<span id="page-0-0"></span>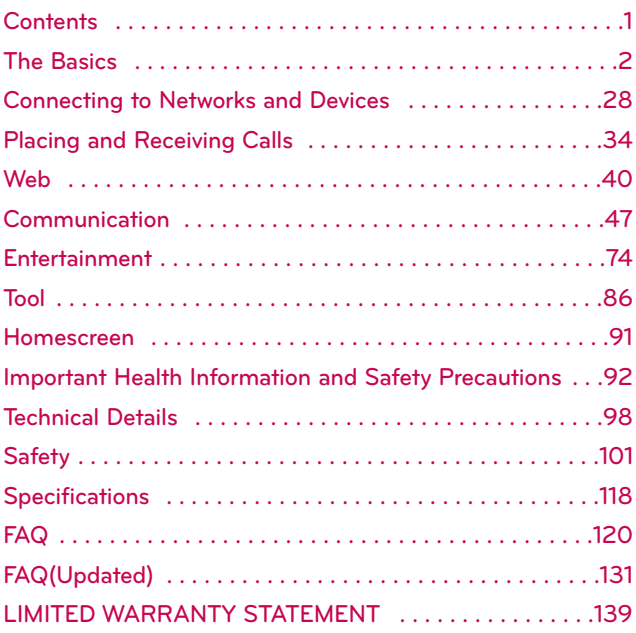

**NOTE** The user interface of Google applications (Google Search, Google Maps, Navigation, etc.) can vary depending on its software version.

#### **WARNING**

With the Android operating system, some available Market applications only operate correctly with phones that have a specific screen resolution. Please be advised that some of the applications on the Android Market may not be available for your phone due an LCD resolution requirement that does not match your phone. In addition, please be aware that 3rd party applications with programming defects may cause issues with your phone, including lock ups and resets.

#### <span id="page-1-0"></span>**Phone Overview Front View Power/Lock Key O** Earpiece 1000010101 圆 **Conducts** Touchscreen **Quick Keys - Phone Key - Contacts Key - Messaging Key - Browser Key Applications Launcher Key R** Menu Kev  $a) (a) (a) (b)$ **B** Search Key **Back Key A** Home Key -

- **1. Earpiece lets you hear callers and automated prompts.**
- **2. Quick Keys**
	- **- Phone Key opens the Phone Application for access to the dialpad, Call log, Contacts,**
	- **and Favorites. - Contacts Key opens the Contacts Application.**
	- **- Messaging Key opens the Messaging Application.**
	- **- Browser Key opens the Browser Application.**
- **3. Menu Key Opens an options menu with options that affect the current screen or application.**
- **4. Home Key returns to the Home screen. If you're already viewing one of the Home screen extension panes, it navigates you to the central Home screen pane. Press and hold to view the most recently used applications.**
- **5. Power/Lock Key locks the screen. Press and hold to open the phone options menu (for the following options): Silent mode, Airplane mode, and Power off.**
- **6. Touchscreen displays all the information needed to operate your phone, such as applications, call status, date, time, signal status, and battery strength.**
- **7. Applications Launcher Key opens the Launch screen, where you can view installed applications.**
- **8. Search Key opens Quick Search BoxTM from the Home screen to search the phone and the web. In many applications, you may touch this key to search within the application itself. Touch and hold to open Google search by voice.**
- **9. Back Key returns to the previous screen. Also closes pop-up display items such as menus and dialog boxes.**

## **Pa** Camera Key **Rear View 3.5mm Headset Jack Camera Lens B** Back Cover *<u>microSD</u>* Slot **Accessory/ Charger Port Volume Keys** *D* Voice Dialer Key

- **10. Volume Keys allow you to adjust the ringer and media volumes, or to adjust the in-call volume during a call.**
- **11. Voice Dialer Key lets you activate Voice Dialer from Home screen. Press and hold the button on the Home screen or in the Launch screen. This key activates Voice input from the messaging menu.**
- **12. Camera Key activates the camera. Once the Camera function is open, you can access the Video recorder function as well.**
- **13. 3.5mm Headset Jack allows you to plug in an optional headset for convenient, hands-free conversations. The 3.5mm jack also allows you to plug in headphones to listen to music.**
- **14. Camera Lens use for taking pictures and recording videos. Keep clean for optimal performance.**
- **15. Back Cover encloses the battery compartment.**
- **16.** microSD Slot accommodates the pre-installed 2GB microSD™ card.

**NOTE Insert a microSD card to use the camera and other multimedia features. Multimedia contents will be saved to the microSD card.**

**17. Accessory/Charger Port allows you to connect the phone charger, USB cable, or other compatible accessories.**

## **Installing the Battery and microSD Card**

**NOTE** It is important to fully charge the battery before initial use of the phone. The phone comes with a rechargeable battery. Keep the battery charged while not in use in order to maximize talk, use, and standby time. The battery charge level is shown at the top of the screen.

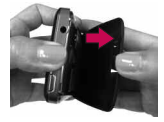

**1**. Hold the phone with both hands and use the fingertip cutout at the top of the phone to pull open the battery cover (as shown above).

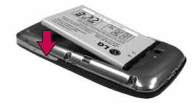

**2**. Align the battery contacts with the terminals near the top of the phone, then press the battery into place.

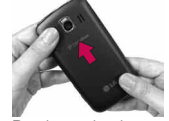

**3**. Replace the battery cover over the back of the phone (as demonstrated). Apply a steady downward pressure until it clicks into place.

#### **Inserting a microSD card**

- **1**. Gently uncover the microSD slot located on the left side of the phone.
- **2**. Position the microSD card with the label facing up and slide it into place until it is fully inserted and locked in place.
	- **NOTE ●** The microSD card can be easily damaged by improper operation. Please be careful when inserting, removing or handling it.
		- **●** To safely remove the microSD card from your phone, unmount it from your phone first.

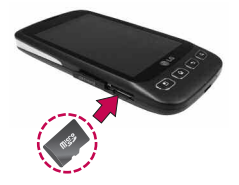

**WARNING!** On the Android OS 2.2, you can download applications from Android Market and can store them on microSD card as well as on the device. Due to this feature, if you skip the unmount procedure, it can cause an error because information between microSD card and the device is accorded properly. In the worst case, the microSD card can be corrupted or damaged.

## **Charging the Phone**

Your Optimus U device comes with a wall/USB charger and a USB cable which connect together to charge your phone. To charge your phone:

#### **NOTICE**

Please use only an approved charging accessory to charge your LG phone. Improper handling of the charging port, as well as the use of an incompatible charger, may cause damage to your phone and void the warranty.

1. Connect the wall/USB charger and USB cable. When connecting, as shown, the LG logo on the USB cable should face toward you.

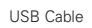

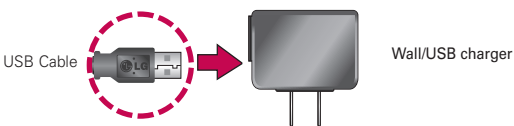

2. Plug the USB cable (as shown below) into the phone's charger port.

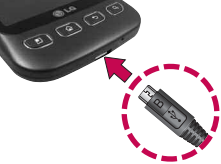

#### 6 **The Basics**

#### **Charging with USB**

You can use your computer to charge your phone. To be able to charge with the USB cable, you need to have the necessary USB drivers installed on your PC first. Connect one end of the USB cable to the charger port on your phone and connect the other end to a USB port on your PC. It is best to use the rear USB port when connecting to a desktop PC. The USB hub should be powered by an external power source.

## **Optimizing Battery Life**

You can extend your battery's life between charges by turning off features that run in the background. You can also monitor how applications and system resources consume battery power.

#### **Tips to extend the life of your battery**

- **©** Turn off radio communications that you aren't using. If you aren't using Wi-Fi, Bluetooth, or GPS, use the Settings menu to turn them off. (Note that the GPS receiver is only turned on when you're using an application that makes use  $of$  it.)
- **©** Turn down screen brightness and set a shorter screen timeout.
- **©** If you don't need them, turn off automatic syncing for Gmail, Calendar, Contacts, and other applications.
- **©** Use the Power Control widget to control the wireless connections, GPS connection, Bluetooth power, display brightness, and syncing activity.

**NOTES ●** Low-power USB ports are not supported, such as the USB port on your keyboard or bus-powered USB hub.

#### **To check the battery charge level**

▶ From the Home screen, press the Menu Key **and touch** Settings > About phone > Status.

The battery status (charging or discharging) and level (as a percentage of fully charged) will be displayed at the top of the screen.

### **To monitor and control what uses the battery**

The Battery use screen allows you to see which applications are consuming the most battery power. Information on this screen allows you to identify downloaded applications you may want to turn off when not being used, so you can get the most out of your battery power.

▶ From the Home screen, press the Menu Key **and touch** Settings > About phone > Battery use. The screen will display battery usage time. Either how long since last connected to a power source, if connected to a power source, and how long you were last running on battery power. The list of applications or services using battery power are displayed in order of energy used, from greatest amount to least.

**©** Touch an application in the Battery use screen to see the details about its power consumption. Different applications offer different kinds of information, and they may even include buttons that open settings you can use to reduce power consumption by that application.

#### **How to change settings**

▶ Press Menu Key **D**, then touch Settings  $\bullet$ . You can change all your phone settings from here.

## **Turning the Phone On and Off**

### **Turning the phone on**

- **Press and hold the Power/Lock Key <b>For** for a couple of seconds.
- **NOTE** When you turn on your phone for the first time, follow the instructions on the screen to activate your device.

### **Turning the phone off**

- 1. Press and hold the Power/Lock Key  $\overline{u}$  until the pop-up menu appears.
- 2. Touch Power off in the pop-up menu.
- 3. Touch OK to confirm that you want to turn off the phone.

### **To unlock the phone**

If you don't use the phone for a while, the screen and backlight will shut off to conserve battery power. To unlock the phone:

- 1. Press the Power/Lock Key **on** . Your Lock Screen will appear.
- 2. Touch and drag the Unlock icon  $f_{\rm eff}$  to the right. The last screen you were working on opens.

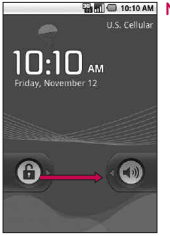

**NOTE** This is the default Lock Screen. If you have set up an Unlock Pattern, use your fingertip to draw the pattern.

### **To turn the phone sounds off**

If you're in a place where your phone sounds may disturb others, you can quickly silence your phone from the lock screen.

- 1. Press the Power/Lock Key **on** .
- 2. Drag the Sounds off icon to the left. To turn the phone sounds back on, drag the Sounds on icon  $\bullet$  to the left.

## **Creating a Google Account**

### **Your Google Account**

You must create and/or sign into a Google Account to use Gmail™, Google Talk™, Google Calendar™, and other Google Apps; to download applications from Android Market™; to back up your settings to Google servers; and to take advantage of other Google services on your device.

If you don't have a Google Account, you will be prompted to create one. If you have an enterprise account through your company or other organization, your IT department may have special instructions on how to sign into that account.

- 1. From a computer, or from your device's Browser, navigate to www.google.com.
- 2. On the main page, select Sign in > Create an account now.
- 3. Follow the onscreen prompts to create your free account.
- 4. Log into your provided email address, locate the email from Google, and respond to the new email to both confirm and activate your new account.

## **Signing into Your Google Account**

- 1. Launch the application that requires a Google account (such as Android Market or Gmail).
- 2. Click Next > Sign in.

**NOTE** If you do not already have a Google account, touch Create and follow the onscreen prompts to create your new account.

- 3. Touch the Username and Password fields and enter your information.
- 4. Touch Sign in. Your device then communicates with the Google servers to confirm your information.
- **IMPORTANT:** Some applications, such as Calendar, work only with the first Google Account you add. If you plan to use more than one Google Account with your device, be sure to sign into the one you want to use with such applications first. When you sign in, your contacts, Gmail messages, Calendar events, and other information from these applications and services on the Web are synchronized with your device. You will be prompted to sign in or to create a Google Account the first time you start an application that requires one, such as Gmail or Android Market.

## **Phone's Status Icons**

### **Status icons**

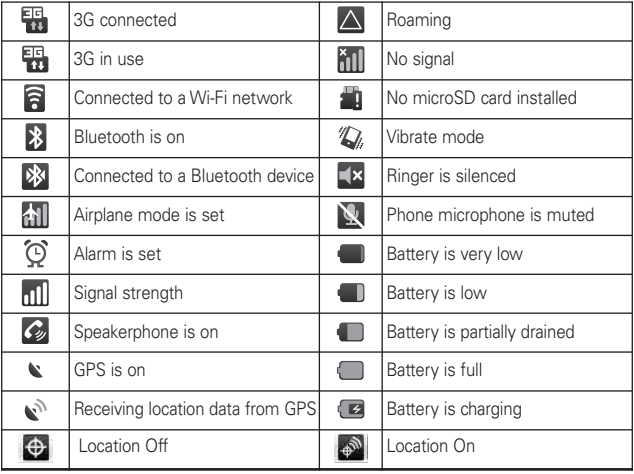

### **Notification icons**

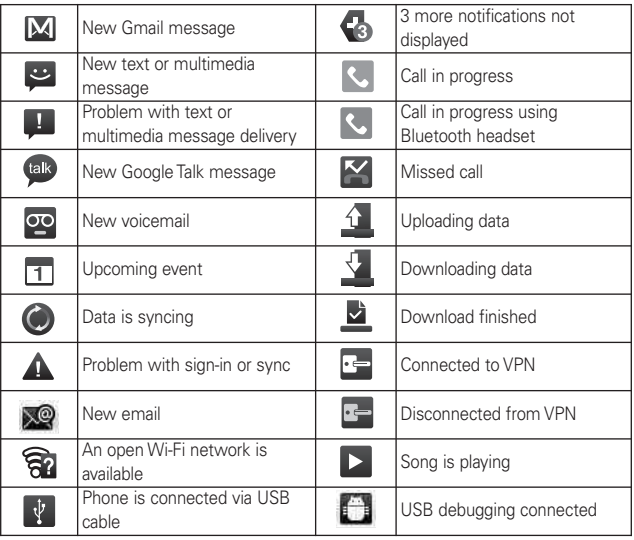

## **Getting to Know the Home Screen**

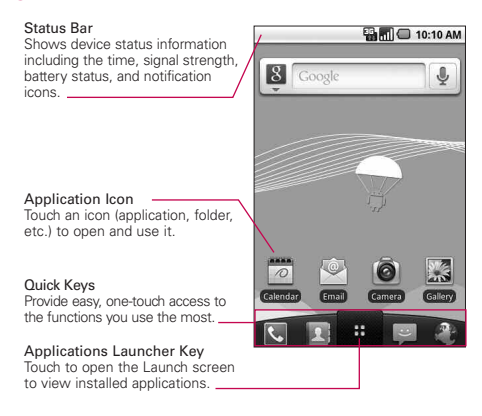

### Quick Keys

The Quick Keys are located on a bar along the bottom of the Home screen and the Launch screen.

- **Rumes**: opens the Phone application, which displays the dialpad so you can dial an unsaved number. You can also access the Call log, Contacts and Favorites by touching the tabs across the top.
- **1** : opens your Contacts list. You can also access Phone, Call log, and Favorites by touching the tabs across the top.
- : opens the Launch screen and displays phone options and applications.
	- : opens the Messaging application.
- **DEC**: opens the Browser application.

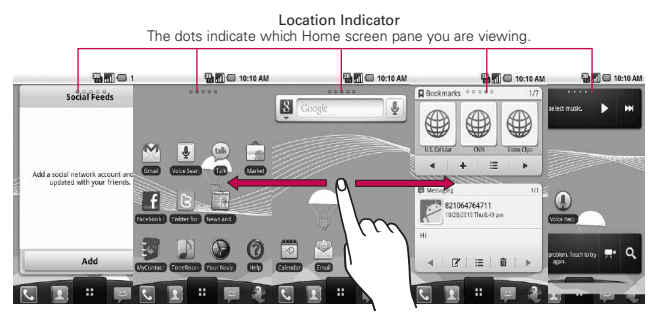

## **Touchscreen**

The following terms are used for describing the different available actions using the touchscreen:

**Touch** A single finger touch selects items.

**Touch and hold** Touch and hold an item on the screen by touching it and not lifting your finger until an action occurs.

**Drag** Touch and hold an item for a moment and then, without lifting your finger, move your finger on the screen until you reach the target position. You can drag items on the Home screen to reposition them.

**Swipe or slide** To swipe or slide, quickly move your finger across the surface of the screen, without pausing when you first touch it (so you don't drag an item instead).

**Double-tap** Double-tap to zoom a webpage or a map. For example, quickly double-tap a section of a webpage to zoom that section to fit the width of the screen. You can also double-tap to control the Camera zoom, in Google Maps, and in other applications.

**Pinch-to-Zoom** Use your index finger and thumb in a pinch or spread motion to zoom in or out when using the browser, viewing a map or pictures.

**Rotate the screen** From many applications, the orientation of the screen rotates with the phone as you turn it from vertical to horizontal and back again.

**NOTE** To turn this feature on and off, from the Home screen, touch the Applications Launcher Key  $\frac{1}{x}$  > Settings > Display. Then touch the Auto-rotate screen checkbox.

### **Text Input Methods**

You enter text using the onscreen keyboard. Some applications open the keyboard automatically. In others, you touch a text field where you want to enter text to open the keyboard.

You can also enter text by speaking instead of by typing.

Swype (default): Swype™ is a text input method that allows you to enter a word by sliding your finger from letter to letter, lifting your finger between words.

Android keyboard: The Android keyboard can also be used to enter text. To switch to the Android keyboard, touch and hold a text field, then touch Input method > Android keyboard.

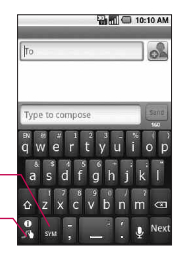

Toggles from 123/ABC mode to SYM mode

Allows you to view Swype Tips and Help.

## **Swype Tips**

Access the Swype Tips to watch a video or tutorial on using Swype. You can also use the following Swype text entry tips.

- **©** Create a squiggle (like an S shape) to create a double letter (such as pp in apple).
- **©** Touch and hold a key to enter the alternate letter or symbol located at the top right corner of the key.
- **©** Move your finger over the apostrophe to enter contractions.
- **©** Double-touch on the word you want to change to correct a misspelled word.
- **©** Touch the delete key to erase one character. Touch and hold the delete key to erase an entire word.

# **Using the Android keyboard**

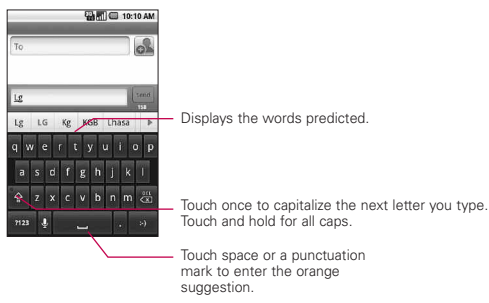

### **To enter text**

- 1. Touch a text field.
- 2. Touch the keys on the keyboard to type.
- 3. Enter text into the text field.
- **©** Touch the word you want as soon as it appears in the predictive word box.
- **Fouch the Space Key <b>C** is a punctuation key to enter the predicted word.
- **©** Touch another word in the predictive word box.
- **©** Continue touching letters until the word appears in the predictive word box.
- ▶ Touch the Delete Key **ident** to erase characters to the left of the cursor.
- **NOTE** Words that do not appear in the predictive word box before you enter it completely are automatically added to your dictionary for future use. To manually add a word, touch and hold the word to open a dialog box, then touch Add to dictionary.
- 4. When you're finished typing, press the Back Key  $\bullet$  to close the keyboard.

#### **To enter numbers, symbols, and other characters**

- ▶ Touch the Symbols Key **THE 10** to switch to the numbers and symbols keyboard. Touch the Alt Key **on** the symbols keyboard to access additional symbols; touch it again to switch back.
- **©** Touch and hold any of the letter keys to access alternate symbols. Initially, the symbol at the top of the key pops up. When the menu pops up, touch any of the alternate characters or symbols displayed.
- **©** Touch and hold the Period Key (.) from abc mode to open a small window to choose from various symbols.
- **©** Touch and hold a number or symbol key to open a window of additional symbols.

### **To change the keyboard orientation**

**©** Turn the phone horizontal or vertical.

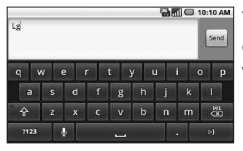

**AND WARE WARE YOU CAN CONTROL Whether the screen** changes orientation automatically when you turn the phone.

## **Entering text by speaking**

You can use voice input to enter text by speaking. Voice input is an experimental feature that uses Google's speech-recognition service, so you must have a data connection on a mobile or Wi-Fi network to use it.

### **To turn on voice input**

1. Press the Home Key  $\lceil \cdot \rceil$ . then touch the Aplications Launcher Key  $\frac{1}{x}$  > Settings  $\frac{1}{x}$  > Language & keyboard > Android keyboard.

You can also touch and hold the Symbols Key on the onscreen keyboard; in the dialog that opens, touch Android keyboard settings.

- 2. Touch Voice input.
- 3. Touch the setting to display the Microphone Key on the main keyboard, on the symbols keyboard, or Off to disable voice input.

### **To enter text by speaking**

You can enter text by speaking in most places where text is allowed to be introduced.

1. Touch a text field.

- 2. Touch the Microphone Key  $\Omega$  on the keyboard (if you set the Microphone Key to appear on the symbols keyboard, touch the Symbols Key 1234 first).
- 3. When prompted to "Speak now," speak what you want to enter.

#### **Overview**

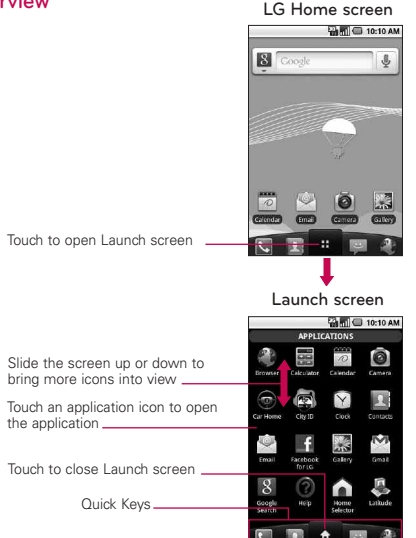

- **NOTE**The Launch screen closes automatically when you touch an icon to open its application. Dragging an icon onto your Home screen also closes the Launch screen automatically.
- **TIP** You can customize your Home screen with the application icons you use most often. Applications are located on the Launch screen, but you can copy any application icon to your Home screen for faster access. No matter where the icon is, on the Launch screen or your Home screen, just touch it to open and use it.

#### **Switching between multiple applications**

- 1. Press and hold the Home Key  $\begin{array}{|c|c|c|}\n\hline\n\end{array}$ . A small window opens with icons of applications that you've used recently.
- 2. Touch the application icon you want to open. Or press the Back Key  $\sim$  to return to the current application.

Touch an icon to open an application you've used recently.

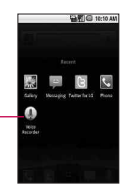

### **Adding application icons to the Home screen**

Customize your Home screen with the applications you use most often.

- 1. Open the Launch screen.
- 2. Touch and hold the application icon you want to add to your Home screen. Your Launch screen will be minimized so that you can place the icon on a Home screen.
- 3. Lift your finger to place it, or drag the icon to where you want it on the screen, then lift your finger.

### **Options menus**

Options menus contain tools that apply to the activities of the current screen or application, not to any specific item on the screen. To open the available options menu, press the Menu Key  $\Box$ . Not all applications have Options menus; if you press the Menu Key **on** on a screen that has no Options menu, nothing will happen.

Some applications have more Options menu items than can fit in the options menu; touch More to open the additional items.

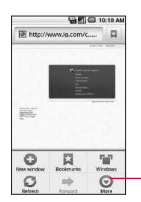

Options menus contain items that apply to the current screen or to the application as a whole.

Touch to open more menu items.

#### **Context menus**

Context menus contain options that apply to a specific item on the screen. To open a Context menu, touch and hold an item on the screen. Not all items have Context menus. If you touch and hold an item that has no Context menu, nothing will happen.

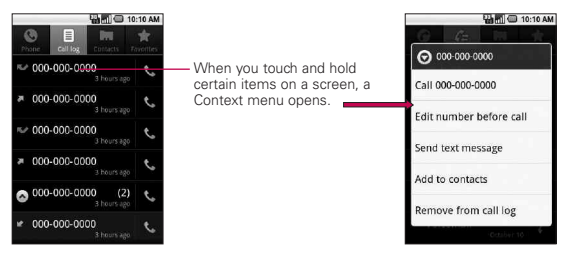

# **Notifications**

Notifications appear conveniently on the Status Bar to announce new messages, calendar events, alarms, and more.

### **To open the Notifications panel**

**©** Touch and drag the Status Bar downwards.

OR

▶ From the Home screen, press the Menu Key **and touch** Notifications.

The Notifications panel displays your wireless service provider and a list of your current notifications, organized into ongoing and eventbased notifications.

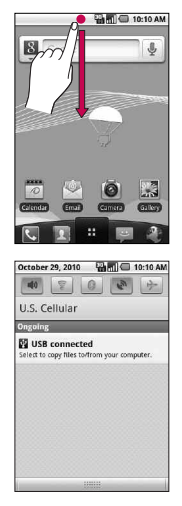

### **Phone and Web search using text entry**

1. Press the Search Key  $\sqrt{2}$ .

When you press the Search Key  $\sim$  on the Home screen or in the other applications that support this, the Quick Search Box will open automatically.

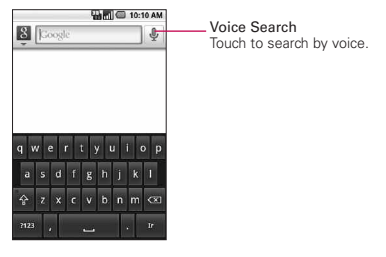

In some applications, such as Gmail, Contacts, and Browser, the application's own search box opens when you press the **Search Key**  $\alpha$ . This is indicated by the application's icon on the left side of the search box.

2. Enter the text you're searching for in the Quick Search Box.

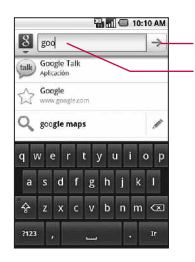

Touch to conduct the search.

As you type, search results from your phone, previous search terms, and web search suggestions appear. Touch an item to search that term.

You can use the Search preferences to configure some aspects of Google web search (for example, whether it makes suggestions below the Quick Search Box as you type), and what phone features you want to include in searches.

3. Touch  $\rightarrow$  to search for the entered terms.

#### OR

If what you want to search for appears in the suggestions list, touch that item to conduct the search.

#### **Web search using voice command**

▶ Press and hold the Search Key **.**.

#### OR

▶ Touch the Microphone icon *Q* from the Quick Search Box. When you stop speaking, Google Search by Voice analyzes your speech and displays the results of your search.

## **Locking the Screen**

You can lock your screen so that only you can unlock it to make calls, access your data, buy applications, and so on.

### **Setting a Lock Pattern**

- 1. From the Home screen, press the Menu Key  $\blacksquare$ .
- 2. Touch Settings > Location & security.
- 3. Touch Set up screen lock (under the Screen unlock section). The first time you do this, you will see a tutorial with instructions on how to create an unlock pattern.
- 4. You're prompted to draw and redraw your own pattern.

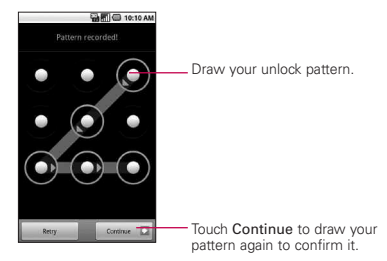

From then on, any time you wish to turn the phone on or unlock the screen, you will need to draw your unlock pattern to unlock the screen.

#### **NOTE**

- **●** You have 5 opportunities to enter your unlock Pattern. If you used all the 5 opportunities, you can attempt it after 30 seconds.
- **●** When you can't recall your unlock Pattern:
	- If you haven't created a Google account on the phone, you need to perform a factory reset.

(Caution: If you perform a factory reset, all user applications and user data will be deleted. Please remember to back up any important data before performing a factory reset.)

1. Turn the power off.

- 2. Press and hold for over 5 seconds: Down Volume Key + Home Key + Power/Lock Key.
- 3. When the power turns on, release these keys.

## **Customizing the Home Screen**

You can add the following types of items to the Home screen:

Shortcuts Add shortcuts to applications, a bookmarked webpage, a favorite contact, a destination in Google Maps, a Gmail label, a music playlist, and more. The shortcuts available depend on the applications you have installed.

Widgets Add any of a variety of widget applications to your Home screen, including a clock, a music player, a picture frame, Google search bar, a power manager, a calendar of upcoming appointments, and more. Note that more widgets can also be found on Android Market™.

Folders Add a folder where you can organize other Home screen shortcuts and icons, or folders that contain all your contacts, contacts with phone numbers, or starred contacts. Your folders' contents are kept up to date automatically.

### **To change the Home screen wallpaper**

▶ From the Home screen, press the Menu Key **and touch** Wallpaper.

You can also touch and hold an empty spot on the Home screen, then touch Wallpapers in the menu that opens.

## **Connecting Quickly With Your Contacts**

As you build up your list of contacts on your phone, you can use Quick Contact for Android to quickly chat, email, text message, place a call, or to locate your contacts. Quick Contact for Android is a special set of icons that you can use to quickly and easily connect to a contact.

▶ Open your Contacts list and touch the contact icon to the left of the contact's name. A bubble will open with the available options, displayed as icons. This is the Quick Contact bubble. Depending on the contact information saved, the available actions will be displayed above the name.

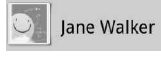

**©** Touch a Quick Contact icon to communicate with the contact.

Depending on the icon you've touched, a different application will open. For example, the Gmail icon will be available if an e-mail address is saved in that contact entry. By touching the Gmail icon, the Gmail application will open and you can view your messages.

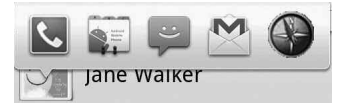

If you add a shortcut for a contact to your Home screen, you will be able to open Quick Contact for that contact.

### <sup>28</sup> **Connecting to Networks and Devices**

## <span id="page-27-0"></span>**Connecting to Mobile Networks**

When you buy your phone and sign up for service, your phone is configured to use your provider's mobile networks for voice calls and for transmitting data.

Different locations may have different mobile networks available.

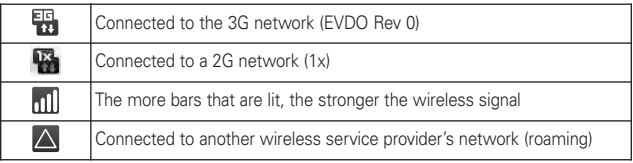

#### **To disable data when roaming**

You can prevent your phone from transmitting data over other carriers' mobile networks when you leave an area that is covered by your carrier's networks. This is useful for controlling expenses if your cell plan doesn't include data roaming.

- 1. From the Home screen, press the Menu Key  $\Box$ .
- 2. Touch Settings > Wireless & networks > Mobile networks.
- 3. Touch Data roaming to remove the checkmark from the box. With Data roaming unchecked, you can still transmit data with a Wi-Fi connection.

## **Connecting to Wi-Fi Networks**

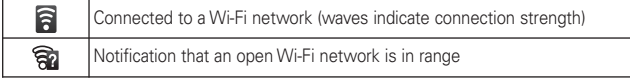

### **To turn Wi-Fi on and connect to a Wi-Fi network**

- 1. From the Home screen, press the Menu Key  $\Box$ .
- 2. Touch Settings > Wireless & networks > Wi-Fi settings.
- 3. Touch Wi-Fi to turn Wi-Fi on and scan for available Wi-Fi networks.
	- **●** A list of available Wi-Fi networks will be displayed. Secured networks are indicated by a lock icon.
	- **●** If the phone finds a network that you have connected to previously, it automatically connects to it.
- 4. Touch a network to connect to it.
	- **●** If the network is open, you will be prompted to confirm that you want to connect to that network by touching **Connect**
	- **●** If the network is secured, you will be prompted to enter a password. (Ask your network administrator for details.)
	- **●** When you're connected to a network, you can touch the network name in the Wi-Fi settings screen for details about the speed, security, address, and related settings.
	- **NOTE** Some 'Open' networks require you to launch the browser after connecting to finish the login process before the data connection is functional. This is common in hotels and other public venues that offer 'Free Wi-Fi'.

## **Connecting to Bluetooth Devices**

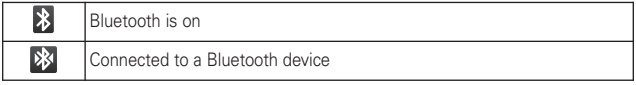

### **To turn Bluetooth on or off**

- 1. From the Home screen, press the Menu Key  $\Box$ .
- 2. Touch Settings > Wireless & networks.
- 3. Touch Bluetooth to turn the function on or off.

The phone supports HFP, HSP, A2DP, AVRCP, OPP, PBAP, FTP.

Bluetooth® QD ID B016832

## **Connecting to Virtual Private Networks**

Virtual private networks (VPNs) allow you to connect to resources inside a secured local network, from outside that network.

### **To add a VPN**

- 1. From the Home screen, press the Menu Key
- 2. Touch Settings > Wireless & networks > VPN settings.
- 3. Touch Add VPN.
- 4. Touch the type of VPN to add.
- 5. In the screen that opens, follow the instructions from your network administrator to configure each component of the VPN settings.
- 6. Press the Menu Key **and touch Save.** The VPN will be added to the list on the VPN settings screen.

## **Working With Secure Certificates**

If your organization's VPN or Wi-Fi network relies on secure certificates, you must obtain the certificates and store them in your phone's secure credential storage before you can configure access to that VPN or Wi-Fi network on your phone.

For specific instructions, contact your network administrator.

### **To install a secure certificate from the microSD card**

- 1. Copy the certificate from your computer to the root (that is, not in a folder) of the microSD card.
- 2. From the Home screen, press the Menu Key
- 3. Touch Settings > Location & security.
- 4. Touch Install from SD card.
- 5. Touch the file name of the certificate to install. Only the names of certificates that you have not already installed on your phone are displayed.
- 6. If prompted, enter the certificate's password then touch OK.
- 7. Enter a name for the certificate then touch OK. If you have not already set a password for your phone's credential storage, you will be prompted to enter a password for it, twice, then touch OK.

You can now use the certificate that you installed when connecting to a secure network. For security purposes, the certificate will be deleted from the microSD card.

### **Connecting Your Device to Your Computer**

Before using your device's mass storage capabilities, you need to prepare your device's data services to synchronize with your desktop or laptop computer. Once you have connected the device to the computer, you can transfer your data to or from the microSD card.

#### To connect your device to a computer via USB:

- 1. Use the USB cable that came with your phone to connect the phone to a USB port on your computer.
- 2. If necessary, open the Notifications panel, and then touch USB connected.
- 3. Touch Turn on USB Storage and OK to confirm.
	- **●** When the device is connected as USB storage, you receive a notification.
	- **●** You device's microSD card is mounted as a removable drive on your computer. You can now copy files to and from the microSD card.
	- **●** During this time, you will not be able to access the microSD card in your device, so you can't use applications that rely on the microSD card, such as Camera, Gallery, and Music.

#### To remove the connection:

- **WARNING!** Carefully follow your computer's instructions to unmount, remove, or disconnect any removable USB devices or disks, to avoid losing information on the microSD card when disconnecting your phone from your computer.
	- 1. On your computer, complete the process to safely Stop, or Remove, the USB device (in this case, the phone). For example, use the Safely Remove Hardware option to Stop the USB device, on Windows® XP.
	- 2. If necessary, open the Notifications panel and touch Turn off USB storage to unmount the microSD card.
	- 3. Touch Turn off USB storage and remove the USB cable from the phone.

#### **Important Connection Information**

- **©** To avoid loss of data, DO NOT remove the USB cable, the microSD card, or the battery while accessing or transferring files.
- **©** DO NOT use your computer to change or edit folder or file names on the microSD card, and do not attempt to transfer large amounts of data from the computer to the microSD card. Doing so may cause the microSD card to fail.
- **©** DO NOT turn off or restart your computer, or put it into standby mode, while using a mass storage device. Doing so will result in loss or damage of data.
- **©** The microSD card can only be mounted for use by either the device or a connected computer. Prior to accessing the card via a different method, it must first be unmounted from its current device (phone or computer-USB).
- **IMPORTANT** The microSD card can only share a connection with one device at a time, either your device or your computer (via its USB connection), not both. You can not browse the contents of the card via your device if they are currently being browsed via your computer.

<span id="page-33-0"></span>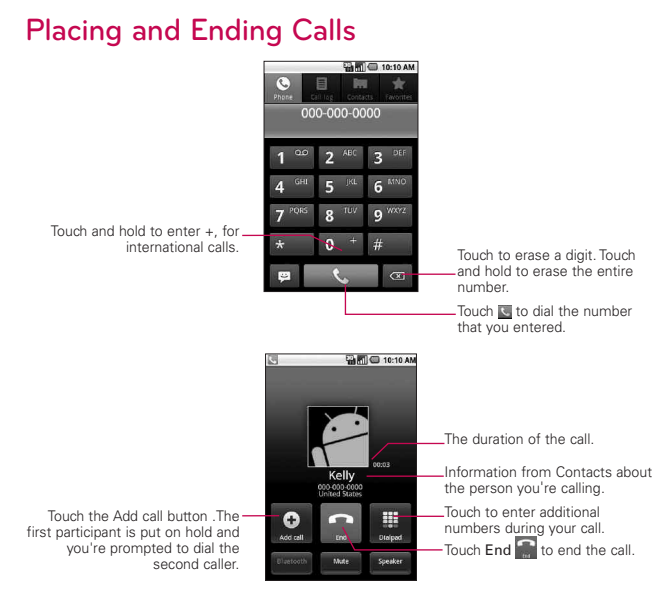

- **●** Press the up/down Volume Keys to adjust the call volume.
- **●** Use the onscreen buttons to add another call on hold, to use the speakerphone, and for other options.

### **Airplane mode**

Some locations may require you to turn off your phone's wireless connections by placing your phone in Airplane mode.

- 1. Press and hold the Power/Lock Key **ora** .
- 2. Touch Airplane mode.

You can also set to Airplane mode with the Wireless & networks menu.

## **Answering or Rejecting Calls**

When you receive a phone call, the Incoming Call screen opens with the caller ID and any additional information about the caller, if saved in the Contacts list.

All incoming calls are recorded in the Call log.

#### **To answer a call**

**©** Use the Answer Key to answer a call. If your screen is unlocked, simply touch the Answer Key  $\sim$ , but if the screen is locked, drag the Answer Key  $\bullet$  to the right. If you were already on a call, the first call is placed on hold while you answer the new call.

To silence the incoming call ringer, press the up/down Volume Key.

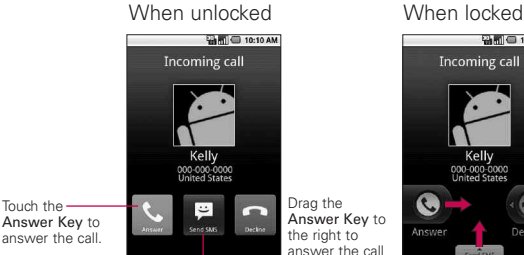

Drag the Answer Key to the right to answer the call

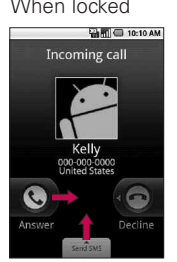

Touch the

Touch the-

Send SMS Key to send an Excuse message to the caller instead of answering the call.

### **To decline a call and divert it to voicemail**

**©** Drag the Decline Key to the left. The caller is sent directly to your voicemail box to leave a message.

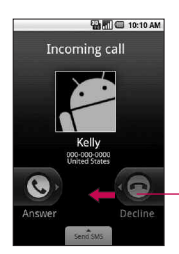

Drag the Decline Key to the left to decline the call and send to voicemail.

**©** To silence the ringer, press the up/down Volume Key.

#### **To switch between current calls**

▶ Touch the Swap Key  $\geq$ .

The current call will be placed on hold and you will be connected with the other call.

## **Working with the Call Log**

The Call log is a list of all the calls you've placed, received, or missed. It offers a convenient way to redial a number, return a call, or add a number to your Contacts.

### **To open the Call log**

**©** Calls are listed in the Call log tab, the most recent calls are located at the top of the list. Scroll down to see older entries.

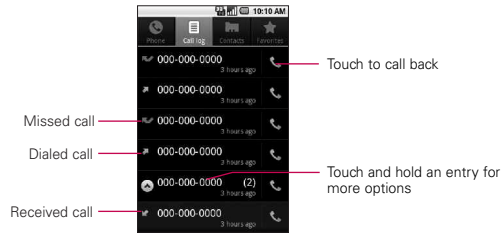
#### **To add an entry's number to your Contacts**

- 1. Touch and hold the entry.
- 2. Touch Add to contacts.
- 3. In the list of contacts that opens, touch Create new contact at the top, or touch an existing contact to add the new number to that existing contact.

#### **To take other actions on a Call log entry**

- **©** Touch a Call log entry to open a screen from where you can call the contact, send the contact a message, add the number to your Contacts list, and learn more about the original call.
- **©** Touch and hold a Call log entry to open a menu where you can call the contact, view contact information, edit the number before you redial, and more.

#### **To clear the Call log**

**©** Touch and hold an entry in the log. In the menu that opens, touch Remove from call log to remove just that entry from the log.

# **Calling Your Contacts**

#### **To call a contact**

- 1. From the Home screen, touch Contacts
- 2. Touch the contact you wish to call.
- 3. Touch the phone number you wish to call.

#### **To call a favorite contact**

1. From the Home screen, touch Contacts  $\blacksquare$  then touch the Favorites tab.

You can add and remove favorites by touching the star next to their names (when you're viewing information about the contact).

- 2. Touch the favorite you wish to call.
- 3. Touch the phone number you wish to call.

## **Voice Dialer**

#### **To place a call by speaking**

You can call a contact by using Google search by voice.

- 1. Press and hold the Search Key  $\alpha$  until the Speak now prompt appears.
- 2. Say "Call" followed by the name of the contact to call. If Google search by voice finds a match, it dials the contact's default number.

# **Managing Multiple Calls**

If you accept a new call when you're already on a call, you can switch between the two calls or merge the two calls into a single conference call. You can also set up a conference call with multiple callers.

#### **To set up a conference call**

Contact your wireless service provider to learn whether they support conference calls and how many participants you can include.

- 1. Place a call to the first participant.
- 2. When you're connected, touch Add call  $\Theta$ . The first participant is put on hold and you're prompted to dial the second caller.
- 3. Place the next call using the Phone, Call log, Contacts, or Favorites tab.
- 4. After you're connected, touch Merge calls  $\mathbb{R}$ . The participant is added to the conference call.
- 5. Touch End  $\blacksquare$  to end a conference call and disconnect all callers.

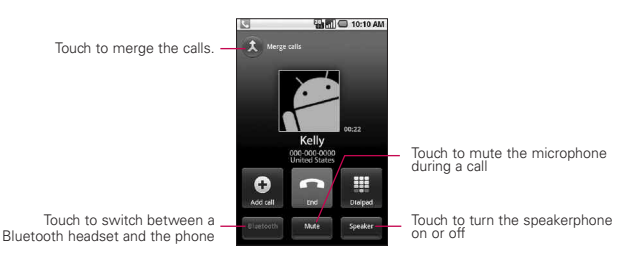

# **Listening to Your Voicemail**

#### **To listen to your Voicemail**

▶ Open the Notifications panel, then touch **New voicemail.** 

#### OR

▶ From the Home screen, touch the Phone Key **k**, then touch touch and hold  $\overline{1}$ . Typically, your carrier's voicemail system guides you through the process of listening to and managing your voicemail. The first time you call your voicemail, it also guides you through the process of recording greetings, setting a password, and so on.

# **Google Search**

Google Search is the search engine which helps you to search through the web, as well as search for applications and contacts on your phone.

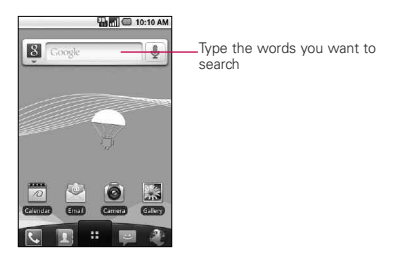

- **©** If what you're searching for is in the list of suggestions, touch it. The item opens in the appropriate application.
- $\blacktriangleright$  If what you're searching for is not in the list, touch  $\rightarrow$  to search the Web. The web browser opens, displaying results of a Google search on the Web.

## **Browser**

Web services require a data connection. Contact your operator to choose the best data plan.

## **Internet**

Learn to access and bookmark your favorite web pages.

- **NOTE** You may incur additional charges for accessing the web and downloading media. For details, contact your service provider.
	- Available icons may vary depending on your region.

#### **Browse web pages**

- 1. From the Home screen, touch the Applications Launcher  $Kev$   $\overline{H}$ , then touch Browser to launch the browser. To access a specific web page, touch the URL input field, enter the web address (URL) of the web page, and touch Go.
- 2. Navigate web pages using the keys:

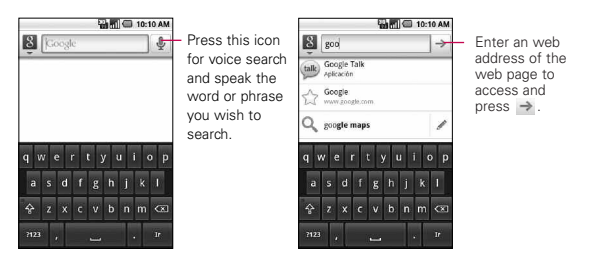

While browsing the web page, use the following options:

- **©** To zoom in or out, double-tap the screen. You can also use the two finger zoom; Place your two fingers on the screen and slowly pinch or spread apart.
- ▶ To open a new window, press Menu Key **D** > **O** New window.
- ▶ To view the currently active windows, press Menu Key >  $\blacktriangleright$  Windows. You can open multiple pages and switch back and forth between them.
- $\blacktriangleright$  To reload the current web page, press Menu Key  $\blacksquare$  >  $\clubsuit$ Refresh.
- $\blacktriangleright$  To go to a next page in history, press **Menu Key**  $\blacktriangleright$   $\blacktriangleright$ Forward.
- ► To bookmark the current web page, press Menu Key More > Add bookmark.
- ► To search for text on the web page, Menu Key **D** > More > Find on page.
- $\blacktriangleright$  To select text on the web page, press Menu Key  $\blacktriangleright$ More > Select text. Highlight the text you want with your finger.

The highlighted text is copied to the phone's memory and you can paste it anywhere.

- ▶ To view the web page details, press Menu Key **Dome** > More > Page info.
- **©** To send the web address (URL) of the web page to others, press Menu Key  $\Box$  > More > Share page.
- ▶ To view the download history, press Menu Key **Dome** > More > Downloads.
- ► To customize the browser settings, press Menu Key More > Settings.

## Google Maps<sup>™</sup>

#### **To open Google Maps and view your location**

- 1. Touch Maps  $\blacksquare$  on the Home screen or in the Launch screen.
- 2. Press the Menu Key  $\Box$  and touch My Location  $\odot$  on the tool bar near the top.

The map centers on a blue dot that indicates your location. A blue circle around the dot indicates that your actual location is within the circle.

#### **To get an address and additional information for a location**

**©** Touch and hold a location on the map. A balloon with the address and a thumbnail from Street View (if available) opens over the location.

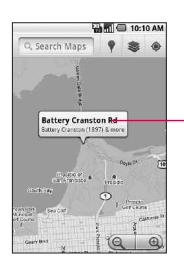

Touch and hold a location to open a balloon with its address. Touch the balloon to access additional options.

**©** Touch the balloon to access additional options.

#### **To view map, satellite, or traffic layers**

▶ Press the Menu Key **Delay**, touch Layers  $\geqslant$  , and select a layer option, including Map layer, Satellite layer and Traffic layer.

## **Searching For Locations and Places**

You can search for a location and view it on a map. You can also search for places on the map that you're viewing.

### **To search for a location**

- 1. While viewing a map, press the **Menu Key**  $\Box$  and touch Search or press the Search Key **1999**. You can also touch the search box at the top of the screen.
- 2. In the search box, enter the place you're looking for. You can enter an address, a city, or a type of business or establishment. For example, "theater in New York".
- 3. Press the Search icon Q. Markers with letter labels indicate search matches on the map.

## **Getting Directions**

## **To get directions**

- 1. While viewing a map, press the Menu Key  $\Box$  and touch **Directions**
- 2. Enter a starting point in the first text box and your destination in the second text box. You can also touch **I'l** to open a menu with options for selecting an address from other locations.

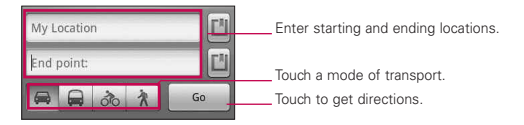

To reverse directions, press the Menu Key  $\Box$  and touch Reverse Start & End.

- 3. Touch the icon for car, public transit, bicycle, or walking directions.
- 4. Touch Go.

The directions to your destination appear in a list.

#### **To view turn-by-turn directions in a list**

You can view each turn in your route as a list of written directions.

- ▶ Touch the Directions icon **.**.
- **©** Touch Navigate to view turn-by-turn directions in Navigation View.

## **To search for locations along your route**

You can search for businesses, points of interest, and other features along your route. When you search while navigating, your results include locations along your route, rather than locations that are near your current location.

**Press the Search Key and search for locations of** interest.

The results are displayed as markers along your route; the first result is labeled. You can use the left and right arrow buttons to move from result to result, zoom in and out, or touch a label for more information about the marker.

▶ When you're finished, touch the **Navigation** icon **A** to return to Navigation View.

# **Your Navigator Deluxe**

With the Your Navigator Deluxe application, you get audible, turn-byturn directions to any destination, along with detours if traffic's heavy, and re-routing if you miss a turn. You can perform a local search by business category, address, intersection or airport code and then call found locations with a press of the send key. Your Navigator Deluxe points out landmarks along your route, like restaurants, gas stations (with prices) and more. Color 3D maps with pan and zoom options show you where you are at any given moment.

## **Latitude**

## **Finding Your Friends with Google LatitudeTM**

Google Latitude lets you and your friends view each others' locations on maps and share status messages with each other. You can also send messages and emails, make phone calls, and get directions to your friends' locations using Google Latitude. Your location is not shared automatically. It is by invitation only. You must join Latitude and then invite your friends to view your location or accept invitations from your friends.

#### Press Menu Key **the Refresh friends, See map, Add friends** and Privacy.

# **Places**

## **To find places**

Touching the Places icon while in Google Maps and you can choose a category, such as gas stations, coffee shops, bars, restaurants, etc. Once selected you'll see a list of closest matches, including their distance, compass bearing, description and even user reviews. You can customize your own location search categories, and even add the Places icon to your Home screen.

▶ Open Places from the Launch screen and choose the desired places from the categories. You can also add the category of the place you wish to search

# **RSS Reader**

## **Using RSS reader**

RSS (Really Simple Syndication) is a family of web feed formats used to publish frequently updated content such as blog entries, news headlines or podcasts. An RSS document, which is called a feed, web feed, or channel, contains either a summary of content from an associated web site or the full text. RSS makes it possible for people to keep up with their favorite web sites in an automated manner that is easier than checking them manually.

# **Contacts**

## **Using Your Contacts**

Use the Contacts application to add, view, and communicate with your friends and acquaintances.

#### **To open your Contacts application**

▶ Touch the Contacts Key **D** on the Home screen or in the Launch screen.

**NOTE** You can also access your contacts by using Quick Contact.

All of your contacts are displayed alphabetically in a list. If you have a new phone and haven't added any contacts yet, the Contacts application will display hints on how to start adding contacts to your phone.

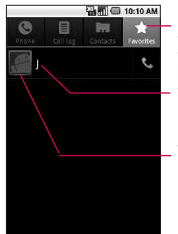

Open your Contacts application then touch the Favorites tab. The Favorites tab lists the contacts you've added to the list, followed by a list of your most frequently called contacts.

Touch a contact to view its details.

Touch the Contact's picture to open Quick Contact.

#### **To view details about a contact**

- 1. Open your Contacts application.
- 2. Touch the contact whose details you want to view.

Touch the green phone icon to call the number or touch the Text icon to start a text message. You can also press the Menu Key **a** and touch Edit contact to edit the contact's information, or touch Delete contact to delete the contact entry.

### To connect by using Quick Contact for Android<sup>™</sup>

- 1. Touch a contact's picture to open Quick Contact for Android.
- 2. Touch the icon corresponding to the type of communication you want to start. Depending on the contact information saved, the available actions will be displayed above the name.

#### **To communicate with a contact**

- 1. From the Home screen, touch Contacts
- 2. Touch the contact with whom you want to communicate.
- 3. In the contact's details screen, touch the way to start communicating with the contact.
	- **Touch the Dial Key S** next to the number you want to call to automatically.
	- Touch the Message Key **is a next to the number you want to** message.

**NOTE** Anytime you see the Dial Key **Note and a number**, such as in your Favorites or Call log, just touch it to call that number.

#### **To set whether contacts without phone numbers are displayed**

If you use your list of contacts only to call people, you can hide any contacts that don't have phone numbers.

- 1. From the Home screen, touch Contacts
- 2. Press the Menu Key  $\Box$  and touch Display options.
- 3. Touch Only contacts with phones to select or deselect this option. When selected, a green checkmark will appear.

#### **To change which groups are displayed**

- 1. Open your Contacts application.
- 2. Press the Menu Key **and touch Display options.**
- 3. Touch an account to open its list of available groups.
- 4. Touch each group whose contacts you want to view in your Contacts application. Contact types with a green checkmark will appear in your contacts list. This action affects only which contacts are displayed. Your sync settings will not be affected.
- 5. Touch Done.

#### **To join contacts**

- 1. From the Home screen, touch Contacts
- 2. Touch the contact entry to which you want to add information.

The contact name for this entry will remain unchanged after you join with another contact.

- 3. Press the Menu Key **and touch Edit contact.**
- 4. Press the Menu Key and touch Join. Your list of contacts is displayed on the screen.
- 5. Touch the contact whose information you want to join with the first contact. The information from the two contacts will be merged and displayed under the name from the first contact

## 50 **Communication**

### **My Contacts Backup**

U.S. Cellular® will back up your contacts for free, so if you ever need to replace a phone, you won't need to reload your contacts. Simply select the My Contacts Backup application and you're on your way.

# **Email**

## **Opening Email and the Accounts Screen**

You can use the Email application to read email from services other than Gmail<sup>™</sup>. The Email application supports the following account types: POP3, IMAP and Exchange.

## **To open the Email application**

**©** From the Home screen, open the Launch screen and touch Email .

The first time you open the Email application, a setup wizard opens to help you add an email account. After the initial setup, Email displays the contents of your Inbox (if you have only one account) or the Accounts screen (if you have multiple accounts). You can also add a shortcut to Email on your Home screen so that you can open it directly from the Home screen.

## **The Accounts screen**

The Accounts screen lists your Combined Inbox and each of your email accounts. If you have starred, draft, or unsent messages in any of your accounts, the folders for those items from all accounts are displayed as well.

▶ Open the Email application. If you're not on the Account screen, press the Menu Key (a), then touch Accounts.

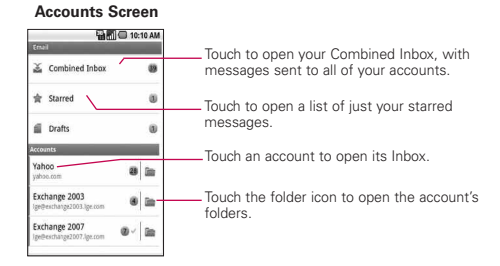

Each folder and account on the Accounts screen displays the number of unread messages in green, or will display the number of messages in Starred, Drafts and Outbox in gray. You can touch an account to view its Inbox, or an account's folder icon to view a list of that account's folders. The account from which you send email by default is indicated with a checkmark.

#### **To open your Combined Inbox**

If you have configured Email to send and receive email from more than one account, you can view all messages sent to all accounts in your Combined Inbox.

1. Press the Home Key (a), then touch the Applications Launcher Key  $\mathbf{E} >$  Email  $\mathbf{E}$ .

**SHORTCUT** Press the Home Key (a), then touch Email on the Home screen.

2. If you have multiple email accounts, touch Combined Inbox (in the Accounts screen).

Messages in the Combined Inbox are color coded along their left sides, by account, using the same colors that are used for your accounts in the Accounts screen.

Only your account's most recent emails are downloaded to your phone. To download more (earlier) email messages, touch Load more messages at the bottom of the emails list.

## **Reading Your Messages**

You can read messages from your Combined Inbox, from the Inbox, or from other folders from the individual accounts.

#### **To read a message**

- 1. Press the Home Key  $\lceil \cdot \cdot \rceil$ , then touch the Applications Launcher Key  $\mathbf{H} >$  Email  $\mathbf{C}$ .
- 2. Touch the message you want to read.

The message opens in a screen that includes information about who sent it, the date it was sent, and other related information.

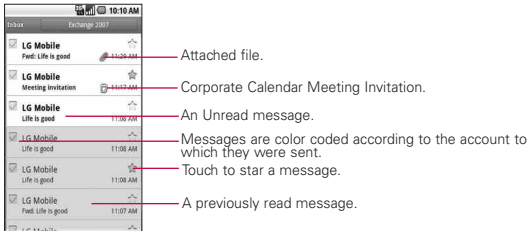

The Google Talk™ online status will be shown (if available) next to the name of the sender of each message.

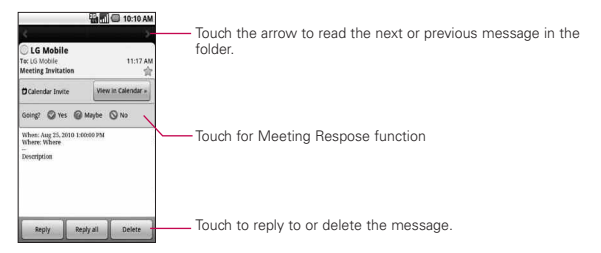

## **Composing and Sending Email**

You can send email to your contacts or to other people or groups.

#### **To compose and send a message**

- 1. While in the Email application, press the Menu Key  $\Box$ , then touch Compose.
- 2. Enter an address for the message's intended recipient. As you enter text, matching addresses are offered from your Contacts. You can touch a suggested address or continue entering a new one. Separate multiple addresses with commas.
- 3. Press the Menu Key  $\Box$ , then touch Add Cc/Bcc to be able to Cc or Bcc other contacts/email addresses.
- 4. Enter a subject for the message.
- 5. Enter the text of the message.
- 6. Press the Menu Key **(a)**, then touch Add attachment to send a photo with the message.
- 7. Touch Send to send the message.

If you're not ready to send the message, touch Save as draft (or press the Back Key (s) to move the message to the Drafts folder. Later, when you're ready to send the message, touch the message in the Drafts folder to resume working on it.

If you change your mind about the message, touch Discard to abandon and delete the message, including any saved drafts.

If you aren't connected to a network, for example if you're working in Airplane mode, the messages that you send are stored in your Outbox folder until you're connected to a network again. The Outbox is displayed on the Accounts screen if it contains any pending messages.

## 54 **Communication**

Please note that messages sent using an Exchange account will not be located on the phone; they will, however, be located on the Exchange server itself.

If you want to see your sent messages in the Sent folder (or with the Sent label), you will often need to open the Sent folder/label, press the Menu Key **(a)**, then touch Refresh.

## **Working with Account Folders**

Each account has Inbox, Outbox, Sent, and Drafts folders. Depending on the features supported by your account's service provider, you may have additional folders.

#### **To view an account's folders**

- 1. Open the Email application  $\blacksquare$ , press the Menu Key  $\blacksquare$ , then touch Accounts.
- 2. Touch an account's folder icon.

The account's Folders screen will open, with a list of the folders in the account. Touch a folder to view a list of the messages it contains.

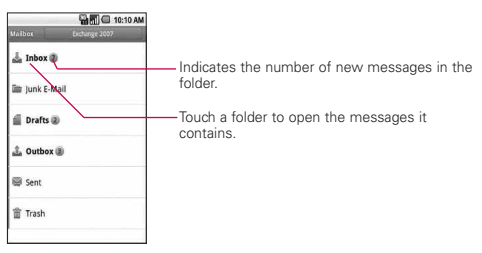

## **Adding and Editing Email Accounts**

#### **To add an email account**

- 1. Open the Accounts screen.
- 2. Press the Menu Key **and touch Add account.** In the Setup Email screen, enter your email address and password.

If you're adding a second or subsequent email address, you can also check the option to use the new account as default when sending outgoing messages.

3. Touch Next or, if you need to enter email account settings the wizard can't configure for you, touch Manual setup. If you touch Next, Email attempts to communicate with your email service provider to validate your account for sending and receiving mail, using just your email address and password. This is sufficient for most email services. Depending on the service provider, you may be asked what kind of email account you have. If you're not sure, ask your email service provider.

If the wizard determines that your service provider requires additional information, or if you touched the Manual setup button, you're prompted to enter your email account details. Contact your email service provider for the values required for your account.

4. Enter a name for the account, confirm how you want your name to appear in outgoing mail, then touch Done to complete adding the account.

If you are adding an Exchange ActiveSync account, you can also decide whether you want to synchronize your contacts from the Exchange ActiveSync server to your phone. You can change this setting later using the Contacts application. Email will start downloading your email messages so you can start using it to send and receive messages.

#### **To change an account's settings**

You can change a number of settings for an account, including how often email is checked and how you're notified of new mail.

- 1. Open the Accounts screen.
- 2. Touch and hold the account whose settings you want to change. In the menu that opens, touch Account settings.
- 3. When you're finished changing settings, press the Back Key **to return to the Accounts screen.**

#### **To delete an email account**

- 1. Open the Accounts screen.
- 2. Touch and hold the account you want to delete.
- 3. Touch Remove account in the menu that opens.
- 4. Touch OK in the dialog box to confirm that you want to delete the account.

# **Facebook for LG**

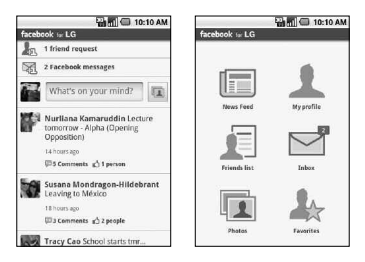

The Facebook application on your phone lets you keep up and stay close with your friends in Facebook. It offers most of the features that you are familiar with when using Facebook on your computer.

#### **Using the Facebook application**

- 1. Press Menu Key **1** then touch Facebook for LG.
- 2. If this is your first time to use Facebook, enter your Email and Password to sign in to your Facebook account.
- 3. On the News Feed screen, press the Menu Key  $\Box$ , then touch Home to access the other functions.
	- **NOTE** While on the Facebook home screen, press the Menu Key then touch Settings to set refresh and notification options.
		- On some Facebook screens, you can press and hold an item to open an options menu.

#### **Adding the Facebook widget**

Add the Facebook widget to the Home screen to let you quickly share your thoughts and view your friends' status updates.

- **NOTE** The widget will only link to the Facebook account that you logged into on the Facebook application.
	- 1. Touch and hold an area in the Home screen where you want to place the Widget.
	- 2. Touch Widgets > Social Feeds.

# **Gmail**

## **Opening Gmail and Your Inbox**

When you open the Gmail application, the most recent conversations are displayed in your Inbox.

## **To open the Gmail application**

▶ Touch Gmail **M** on the Home screen or in the Launch screen.

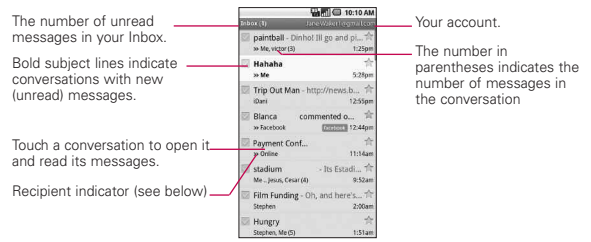

 $\gg$ : indicates that this message was sent directly to you.

: indicates that this message was that you were CC'd on.

(No indicator): indicates that this message was sent to a group that includes you.

#### **To open your Inbox when Gmail is running**

**Press the Back Key <b>D** until you return to your Inbox.

#### OR

▶ When reading a message, press the Menu Key **and** and touch Go to Inbox.

#### OR

**©** When viewing a list of labeled conversations, press the Menu Key  $\Box$  and touch More > Go to Inbox.

#### **To switch accounts**

Gmail displays conversations and messages from one Google Account at a time. If you have more than one account, you can open the Accounts screen to view how many unread messages you have in each account and to switch accounts.

1. From your Inbox, press the Menu Key  $\Box$  and touch **Accounts** 

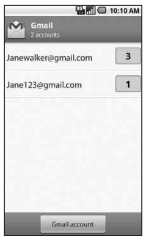

2. Touch the account that contains the email you want to read.

### **Reading Your Messages**

When viewing a list of conversations in your Inbox or in any list of labeled conversations, you can open a conversation to read its messages.

## **To read a message**

**©** Touch a conversation that contains the message you want to read.

A conversation opens to the first new (unread) message, or to the first starred message, if you've previously starred a message in the conversation.

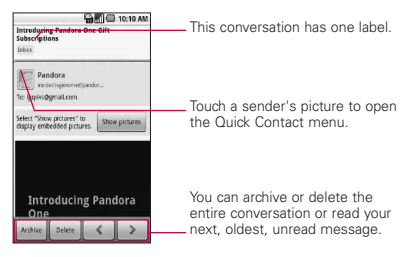

## **To reread a message**

When you open a conversation, messages that you've already read are minimized into a tab that indicates the number of hidden messages.

- 1. From the Home screen, touch Gmail  $\blacksquare$ , touch the conversation you want to view, then touch the tab indicating minimized messages.
- 2. Touch the contact name to open that message.

When reading a message or when its tab is selected, you can press the Menu Key and touch Mark unread to return a read message to the unread state. For example, to remind yourself to read it again later.

## **Composing and Sending a Message**

You can compose and send a message to people or groups with Gmail addresses or other email addresses.

#### **To compose and send a message**

- 1. From the Home screen, touch Gmail  $\blacksquare$ , press the Menu Key **and touch Compose.**
- 2. Enter a recipient's address. As you enter text, matching addresses are offered from your Contacts list. You can touch a suggested address or continue entering text to enter a new one.
- 3. Press the Menu Key **and touch Add Cc/Bcc to Cc or** Bcc recipients, if necessary.
- 4. Enter a subject for the message in the Subject field.
- 5. Continue into the next field to enter your email message.
- 6. Press the Menu Key and touch Attach to add an attachment to the email.
- 7. Touch Send to send the email.

If you're not ready to send the message, touch Save as draft instead. You can read your drafts by opening messages with the Draft label.

Touch Discard to erase the message (including any saved drafts).

If you aren't connected to a network - for example, if you're working in Airplane mode - the messages that you send are stored on your phone with the Outbox label until you connect to a network again.

## **Replying to or Forwarding a Message**

You can continue an email conversation by replying to a message or by forwarding it.

#### **To reply to or forward a message**

- 1. Touch **1** to the right of the sender's name to view your message options.
- 2. Touch Reply, Reply to all, or Forward.
- 3. Enter the recipient, if necessary, and you message. Then touch Send to send the email.

## **Working with Conversations in Batches**

You can archive, label, delete, or perform other actions on a batch of conversations at once, in your Inbox or in another label views.

1. From the Inbox or messages with another label, touch the checkmark for all the messages you want to include in the batch.

When you checkmark a conversation, the Archive, Delete, and Labels buttons appear at the bottom of the screen.

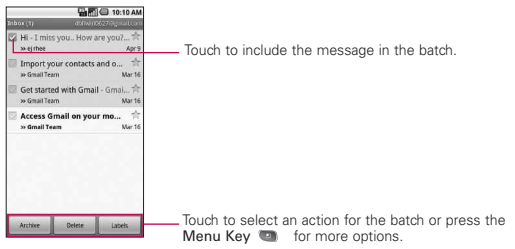

2. Touch Archive, Delete, or Label or press the Menu Key and touch Add star, Report spam, Mute, Mark read/ Mark unread, or Deselect all.

You action affects the selected batch of messages. If you accidentally delete a batch of conversations, you can touch Undo in the green bar (that appears briefly after the action) at the top of the screen to undelete them. You can also use Undo after muting, archiving, and reporting spam. If you never work with batches of messages, you can hide the checkboxes to leave more room for the subjects of conversations.

## **Labeling a Conversation**

As mentioned previously, conversations are organized by labels. Gmail has several default labels, but you can also add your own through Gmail on the web.

#### **To label a conversation or change the conversation's label**

- 1. When reading a conversation's messages, press the Menu Key and touch Change labels.
- 2. In the dialog box that opens, check the labels you want to assign to the conversation.
- 3. Touch OK.

#### **To label a batch of conversations at once**

You can assign or change the labels of one or more conversations at once.

- 1. From your Inbox or messages with another label, checkmark the conversations to select a batch.
- 2. Touch Labels at the bottom of the screen.
- 3. In the dialog box that opens, check the labels you want to assign to the conversation.
- 4. Touch OK.

## **Starring a Message**

You can star an important message or conversation to make it easy to locate again.

#### **To star a message**

▶ When reading a message, touch the star <>
in its header.

OR

▶ When viewing a list of messages, touch the star to star the newest message in a conversation.

#### **To unstar a message**

**©** Touch its star again. The star should appear a gray color when it is unstarred.

## **Viewing Conversations by Label**

You can view a list of the conversations that have the same label. including conversations with starred messages.

1. When viewing your Inbox or messages with another label, press the Menu Key  $\Box$  and touch Go to labels.

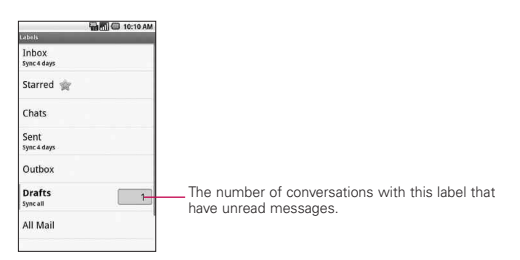

2. Touch a label to view a list of conversations with that label. Note that the conversation list will resemble your Inbox. Most of the options available while using your Inbox will also be available while viewing these lists of labeled messages.

#### **Searching for Messages**

- 1. From the Inbox, press the Menu Key  $\Box$  and touch Search. Or from the Inbox, press the Search Key  $\sim$ .
- 2. Enter the word or words to search for then touch the Search icon to the right of the text field. A list of results will appear, displaying all of the conversations with emails that contain the words you searched for. You can open these emails as you would any email in your Inbox; you also have the same options available.

## **Changing Gmail Settings**

You can change a number of settings for Gmail. Each Google account has its own settings, so your changes affect only the current account.

Notification volumes and some synchronization settings can also be changed in the Settings application.

▶ From the Home screen, touch Gmail 8, press the Menu  $Key \nightharpoonup$  and touch More > Settings.

OR

▶ From the Accounts screen, press **Menu Key then touch** Account settings.

# **Messaging**

## **Opening Messaging**

#### **To open Messaging**

▶ From the Home screen, touch Messaging **.** 

The Messaging window will open, where you can create a new message or open an ongoing message thread.

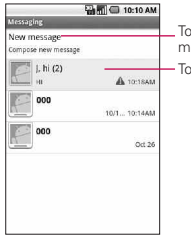

Touch to compose a new text or multimedia message. Touch to open an ongoing message thread.

- **©** Touch New message to start a new text or multimedia message.
- **©** Touch an existing message thread to open it.

#### **To delete a message thread from the Messaging window**

- 1. Touch and hold the message thread.
- 2. Touch Delete thread in the menu that opens.
- 3. Touch Delete to confirm.

#### **Excuse Message**

Displays your list of Excuse Message phrases that help you to reduce manual input into messages. To access from the Home screen, press the Menu Key (a), then touch Settings > Call settings > Excuse Messages. Press the Menu Key to add new messages, multiselect, or deleting all the messages. You can also touch an Excuse Message to edit it.

#### **To send a text message**

- 1. On the Messaging screen, touch New message.
- 2. Enter a mobile phone number in the To field. As you enter the mobile phone number, matching contacts appear. You can touch a suggested recipient or continue entering the phone number.
- 3. Touch the text field to start entering your message.

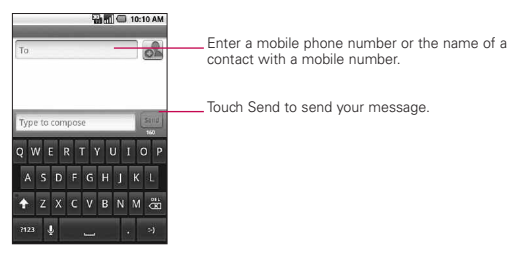

If you press the Back Key  $\bullet$  while composing a message, it's saved as a draft in your Messaging menu. Touch the message to resume composing it.

4. Touch Send to send the message.

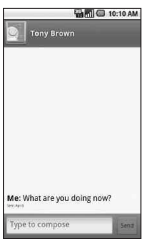

#### **To create and send a multimedia message**

- 1. On the Messaging screen, touch New message.
- 2. Enter a mobile phone number or email address in the To field. As you type, matching contacts appear. You can touch a suggested contact or continue typing.
- 3. Touch the text field to start entering your message.
- 4. Press the Menu Key **and touch Add subject to add a** message subject.
- 5. Press the Menu Key  $\Box$ , touch Attach and select the type of media file to attach to the message.
	- **●** If you touch Pictures, you're prompted to select a picture from your collection.
	- **●** If you touch Capture picture, the Camera application opens so you can take a picture and attach it.
	- **●** If you touch Videos, you're prompted to select a video from your collection.
	- **●** If you touch Capture video, the Camcorder application opens so you can record a video and attach it.
	- **●** If you touch Audio, you're prompted to select an audio file from embedded audio files.
- **●** If you touch Record audio, the voice recording function opens and allows you to record a spoken message and attach it to your message.
- **●** If you touch Slideshow, a menu opens and allows you to assemble photos into a slideshow (up to 10 slides) to attach to the message. Use the buttons in the Compose Message screen to preview the message, replace the picture, or remove the slide.
- 6. Touch Done after you finish editing the slideshow.
- 7. Touch Send to send the message.

#### **To view details about a message**

- 1. Touch and hold a message in a message window.
- 2. Touch View message details in the menu that opens.

## **Google Talk**

#### **Signing in and Opening your Friends List**

You sign into Google Talk to chat with your friends. You remain signed in, even when you're using other applications, until you deliberately sign out.

#### **To open Google Talk and sign in**

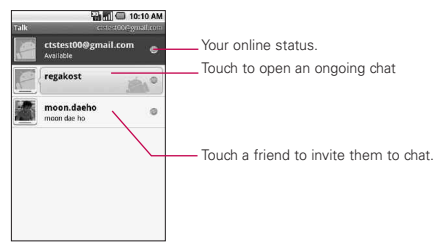

## **Chatting with Friends**

## **To chat with a friend**

1. From the Home screen, open the Launch screen and touch Talk .

If you're already chatting with someone, you can press the Menu Key **and touch Friends list to return to the** friend's list.

- 2. Touch the friend you want to chat with.
- 3. Enter your message then touch Send.

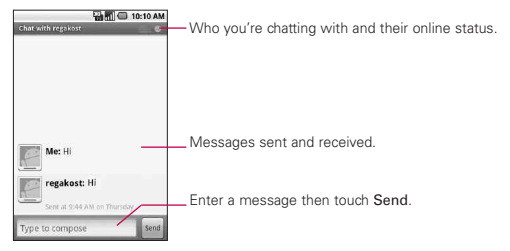

The messages that you exchange are displayed on the screen and include information about the chat, such as whether it's on the record, the time a message was sent (if there's no response after a short while), and so on. You can enter an emoticon (smiley), just press the Menu  $Key$  and touch More > Insert smiley to open a list of emoticons.

Your chat session will remain open until you end it. Friends you're chatting with are displayed at the top of your Friends list, with the most recent message displayed in a black-on-white balloon.

#### **To set whether you sign into Google Talk automatically**

- 1. From the Friends list, press the Menu Key **and touch** Settings.
- 2. Checkmark or uncheck Automatically sign in. When Automatically sign in is checked, you are signed into Google Talk when you turn on your phone.

# **Twitter for LG**

#### **Home screen**

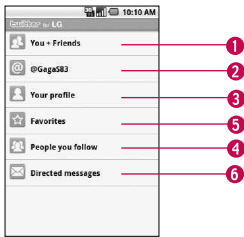

- 1. Shows all the tweets from your Friends and tweets that you have sent out.
- 2. Shows all tweets that mentions your username using the "@[your username]" convention.
- 3. Touch to view your Twitter profile. This also shows you all of your tweets.
- 4. Shows tweets that were marked as favorites.
- 5. Shows all the people you follow.
- 6. Shows all private/direct messages that you have received or sent out.

### 72 **Communication**

#### **Updating your status**

- 1. Open the Twitter for LG application.
- 2. Touch the text field with the words "What's happening?".
- 3. Update your status and touch Update.

## **Phone**

This allows you to make a call.

## **Call log**

This shows you the history of your call. You can call or contact any entry, select multiple entries, or clear the call log.

## **Contacts**

To add a contact, press the **Menu Key**  $\blacksquare$  and touch

- **©** Accounts to add or configure an account with contacts you can sync to the phone.
- **©** New contact to create a new contact.
- **©** More > Import/Export to import or export contacts from your microSD card.

You can also choose from Search, Multiselect, and Display options.

#### **Favorites**

To add a contact to your list of favorites :

- **©** Touch the Contacts tab.
- **©** Touch the contact you want to add to your favorites.
- **©** Touch the star next to the contact's name.
## **Voice Dialer**

## **Call a contact by voice dialling**

You can call numbers directly by saying the contact's name or number.

- 1. From the Home screen, touch the Applications Launcher  $Key \nightharpoonup^*$  > Voice Dialer
- 2. Say "Call" or "Dial" and then a name or a phone number. Alternatively, say "Redial" to call the last dialed number. The device dials the stated number.

## **Voice Search**

You can search by voice with just a simple touch of the Voice Search icon  $\sqrt{\frac{1}{2}}$ .

- 1. From the Home screen, touch the Applications Launcher Key  $\mathbb{H}$  > Voice Search .
- 2. Wait for the "Speak now" prompt, then say your query.

The search results will be displayed and formatted for the Android browser.

3. Touch the result you want, or continue searching.

## **Camera**

Press the Home Key (a), then touch the Applications Launcher  $Key \nightharpoonup$   $\blacktriangleright$  Camera  $\blacksquare$ .

### **Getting to know the viewfinder**

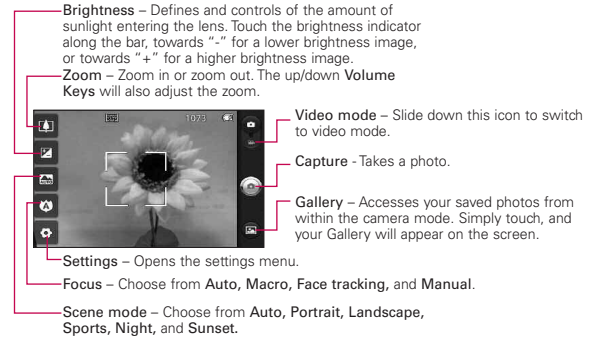

- **NOTE** A memory card needs to be inserted and mounted to activate the Camera application.
- **TIP!** You can close all the setting icons to give a clearer viewfinder screen by touching the center of the viewfinder once. To recall the options, touch the screen again.

#### **Viewing your saved photos**

- 1. You can access your saved photos from within the camera mode. Just touch the Gallery icon  $\blacksquare$ , then touch a photo to display Slideshow and Menu.
	- **TIP!** Flick left or right to view other photos or videos.

**Slideshow** : Touch to see your photos played in a slideshow.

Menu **O**: Touch to open a menu of options including Share, Delete, or More. If you touch More, you have the following additional options:

Details - Displays the information about the selected photo (e.g., file type, file size, etc.).

Show on map Displays the location where the picture was taken on Google Maps. You must have the Tag location menu set to On for this menu to be displayed.

Set as - Sets the photo as the icon identifying a contact or sets it as your phone wallpaper.

Crop - Allows you to manually crop the photo. Use your finger to move or resize the cropping box to encompass only the part of the photo you want to see, then touch Save.

Rotate - Touch one of the rotation icons to rotate the photo clockwise or counter-clockwise.

## **Video Camera**

Press the Home Key (a), then touch the Applications Launcher  $Key \oplus >$  Camera  $\odot$ .

#### **Getting to know the viewfinder**

Brightness – Defines and controls of the amount of sunlight entering the lens. Touch the brightness indicator along the bar, towards "-" for a lower brightness Video, or towards "+" for a higher brightness Video.

Zoom – Zoom in or zoom out. The up/down Volume Keys will also set the zoom. Set the zoom before starting a video. You cannot change the zoom setting during recording.

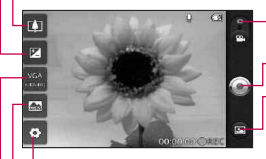

Camera mode – Switches between Camera and Video. Slide up for Camera mode and slide down for Video mode.

Capture - Starts video recording

Gallery – Accesses your saved photos and videos from video camera mode. Simply touch, and your Gallery will appear on the screen.

Settings – Opens the settings menu.

Scene mode – Sets the video camera to adjust to the environment. Choose from Auto, Portrait, Landscape, Sports, Night, and Sunset.

Video size – Sets the size (in pixels) of the video you record. Choose your video image size from VGA (640x480), QVGA (320x240) or QCIF (176x144).

### **Shooting a quick video**

- 1. Open the Camera application. Press the Home Key  $\lceil \circ \rceil$ , then touch the Applications Launcher Key  $\mathbb{R}$  > Camera  $\blacksquare$ .
- 2. Slide the Camera mode icon down to change to Video mode. The Camera mode icon changes to  $\bullet$  and the Capture button changes to  $\bigcirc$ .
- 3. The video camera's viewfinder will appear on the screen.
- 4. Holding the phone horizontally, point the lens towards the subject of the video.
- 5. Touch Capture **once to start recording.**
- 6. REC will appear in red at the bottom of the viewfinder with a timer showing the length of the video.
- 7. Touch  $\bigcirc$  on the screen to stop recording.

## **Gallery**

## **Opening Gallery and Viewing Your Albums**

Open the Gallery application to view albums of your pictures and videos.

## **To open Gallery and view your albums**

▶ Touch the Gallery icon **a** on the Home screen or on the Launch screen.

OR

**©** Open Gallery from the Camera application by touching the Gallery icon **a**.

The Gallery application presents the pictures and videos on your microSD card, including those you've taken with the Camera application and those you downloaded from the web or other locations.

If you have a Picasa™ account synced with one of your phone's Google™ Accounts, you'll also see your Picasa web albums in Gallery.

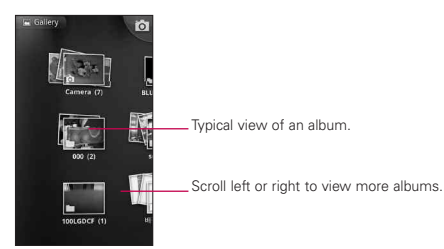

### **To view and browse pictures**

**©** Open a Gallery album and touch a picture.

Touch to zoom in or out; simply pinch; or just double-tap the picture.

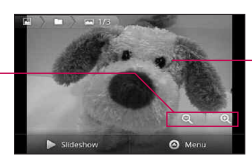

Touch the picture to see the controls. Drag left or right to see the next or previous picture in the album.

- **©** Turn the phone to view the picture in vertical (portrait) or horizontal (landscape) orientation. The picture is displayed (but not saved) in the new orientation.
- **©** Touch the picture to view navigation, zoom, and other control buttons.
- **©** Touch either Zoom icon to zoom in or out or just double-tap the screen.
- **©** When the picture is zoomed in, drag the picture to view parts that are not in view.
- **©** When the picture is zoomed to fit in the window, drag left or right to view the next or previous picture in the album.

## **Working with Videos**

Use the Gallery application to play videos that you've taken with the Camera application and to share them with friends.

## **To play videos**

**©** Open a Gallery album then touch a video. The video plays, with the orientation (portrait or landscape) you shot it in.

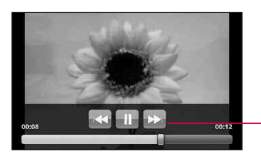

Touch the video to view the playback controls for pausing, resuming, and skipping backward and forward.

**©** Touch the video to view the playback controls.

## **Android MarketTM**

## **Opening Android Market and Finding Applications**

Open Android Market to browse and search for free and paid applications.

### **To open Android Market application**

▶ Touch Market **on** the Home screen or in the Launch screen.

When you open Android Market application for the first time, you must read and accept the terms of service to continue.

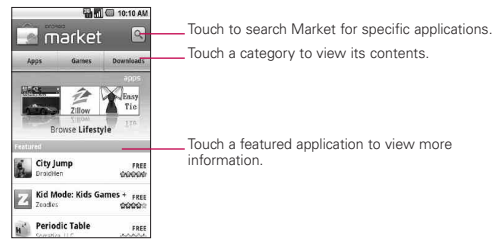

## **To get help with Android Market**

Android Market Help webpages are available from all Android Market screens.

**Press the Menu Key <b>a** and touch Help. The Browser application opens to Android Market Help page, with links to many help topics.

## **Music**

## **Opening Music and Working with Your Library**

After you've copied some music onto your microSD card you can open the Music application and see your library of music files.

## **To open Music and view your music library**

▶ Touch Music **a** on the Home screen or in the Launch screen.

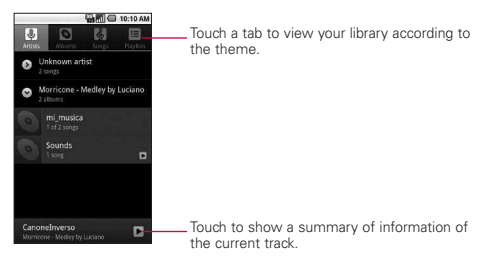

You can return to the main Library screen from most other screens in the Music application by pressing the Menu Key  $\Box$ , then touching Library.

#### **How to use**

- ▶ Open the main Library screen then press the Search Key **to search for music in the library.**
- **©** Touch and hold a song in a Library list. In the menu that opens, touch Delete.

OR

▶ On the Playback screen, press the Menu Key **a** and touch Delete.

## **To control playback**

The Playback screen contains several icons that you can touch to control the playback of songs, albums, and playlists:

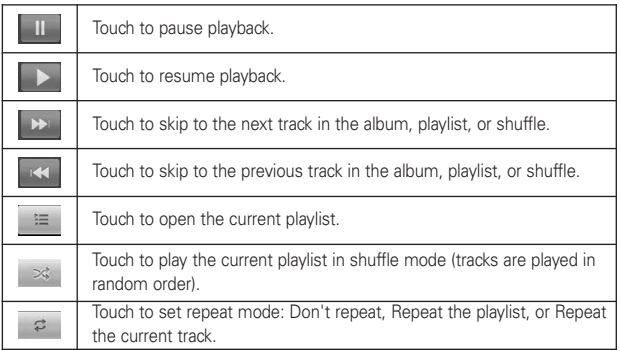

## **To control playback volume**

You can control the volume of music in the Music application by pressing the phone's up/down Volume Keys.

### **To use a song as a ringtone**

You can use a song as your phone ringtone, in place of one of the ringtones that come with the phone.

**©** Touch and hold a song in a Library list. In the menu that opens, touch Use as phone ringtone.

OR

▶ On the Playback screen, press the Menu Key **and touch** Use as ringtone.

## **Tone Room Deluxe**

Hit the high notes, low notes and everything in between. Tone Room Deluxe gives you access to over 120,000 ringback tones and ringtones from a variety of musical genres and eras. The Tone Room Deluxe application is pre-installed on your phone.

## **Video Player**

Learn to use the video player to play various kinds of videos. The video player supports the following file formats: mpeg, mp4, 3gp, 3gpp, 3g2, 3gpp2, avi, divx, wmv, asf (Codec: MPEG4, H.263, H.264, WMV, DivX/XviD).

- Some file formats are not supported depending on the software of the phone.
- If the file size exceeds the available memory, an error can occur when you open files.
	- 1. From the Home screen, touch the Applications Launcher  $Kev \oplus$  > Video Player.
	- 2. Select a video to play.
	- 3. Rotate the device counter clockwise to landscape view.
	- 4. Control playback with the following icons:

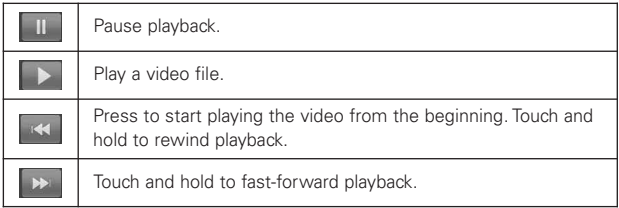

## **YouTubeTM**

## **Opening YouTube and Watching Videos**

You can browse, search for, view, upload, and rate YouTube videos on your phone with the YouTube application.

## **To open the YouTube application**

► Touch YouTube **is on the Home screen or in the Launch** screen.

YouTube presents the videos grouped into categories, such as Most viewed, Most discussed, and Top rated. Touch a video to watch it or touch  $\bullet$  to learn more about it.

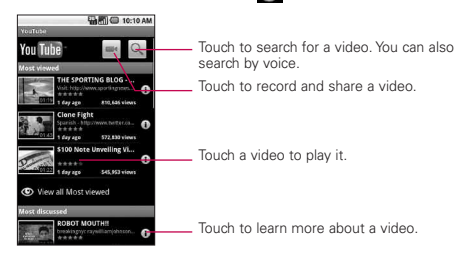

## **To watch and interact with YouTube videos**

- **©** On a YouTube screen, touch a video to play it.
- **©** Touch the video to view the Playback controls.
- **Press the Back Key (s) to stop playback and return to the** videos list.
- ▶ Press the Menu Key **the rate**, comment on, share, flag as inappropriate, and interact with the video in other ways.

## **Voice Recorder**

Learn to operate your phone's voice recorder. You can set voice memos as call or alarm ringtones.

## **Record a voice memo**

- 1. From the Home screen, touch the Applications Launcher  $Key \nightharpoonup$  > Voice Recorder.
- 2. Select  $\Box$  to start recording.
- 3. Speak into the microphone.
- 4. When you are finished, touch  $\blacksquare$ .
- 5. To record more voice memos, select Go to list from the bottom of the screen and touch New record o simply touch again.

#### **Play a voice memo**

- 1. From the Home screen, touch the Applications Launcher  $Key \nightharpoonup$  > Voice Recorder.
- 2. Touch Go to list and touch a recording.

**NOTE** You can send the voice memo to others by touching and holding a voice memo and selecting Share.

## **City ID**

City ID reads the area code and local exchange of an incoming call and displays the location associated with that number. City ID includes over 20,000 cities, towns and neighborhoods in North America and over 200 country codes from around the world providing mobile subscribers with a remarkably accurate tool to help identify incoming callers.

City ID enabled handsets also feature outgoing and call log identification which displays the city and state of outgoing calls as well as calls within the handset's call history.

City ID is a feature with a free trial that works automatically – displaying the city and state with the very first incoming phone call.

After the free trial period, subscribers will receive a message to purchase the application.

## **To purchase City ID if you said "no" during the trial?**

- 1. Touch the Menu Key
- 2. Touch City ID .
- 3. Touch Subcription status, then touch Subscribe Now to purchase the application.
- 4. Application Downloads. After the application is successfully installed, touch "Yes" to run City ID.

## **Calendar**

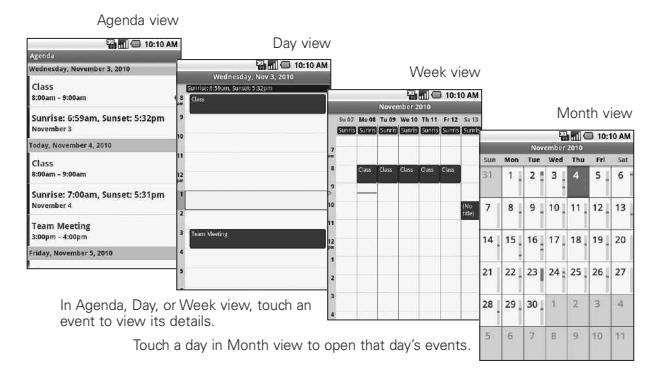

## **To open Calendar**

**©** Touch Calendar on the Home screen or in the Launcher. Events from each account you've added to your phone and configured to synchronize calendars is displayed in Calendar. Events from each calendar are displayed in a different color.

## **Working in Agenda view**

Agenda view is a list of your events in chronological order. All-day and multiday events are listed at the start of each day.

## **Working in Day view**

Day view displays a chart of the events of one day, in a table of onehour rows. A red line indicates the current time. All-day and multiday events are displayed at the top. Part of the title of each event is displayed in the rows that correspond to when it occurs.

## **Working in Week view**

Week view displays a chart of the events of one week. All-day and multiday events are displayed at the top.

## **Working in Month view**

Month view displays a chart of the events of the month. Segments of each day with scheduled events are blue in the day's vertical bar.

## **Viewing event details**

You can view more information about an event in a number of ways, depending on the current view.

## **Synchronizing and displaying calendars**

- 1. Press the Menu Key  $\Box$  and touch More > Calendars.
- 2. Touch the icon next to a calendar to change whether it is stored on the phone and visible in Calendar.
- 3. Touch OK.

## **Calculator**

## **To open and use the Calculator**

▶ Touch Calculator **E** on the Home screen or in the Launch screen.

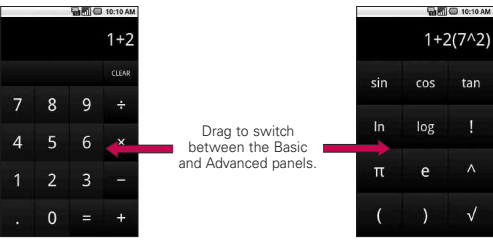

- **©** Enter numbers and arithmetic operators on the Basic panel.
- **©** Drag the Basic panel to the left to open the Advanced panel.
- **©** Touch and hold the Calculator's display to open a menu where you can copy what you've entered and access other tools.
- **©** Touch Clear to delete the last number or operator you entered. Touch and hold Clear to delete all of the entered information.

## **Clock**

## **Viewing the Date, Time, and Other Information**

You use the Clock application to monitor several kinds of information at once, in addition to the current date and time.

## **To open the Clock application**

▶ Touch Clock **Y** on the Home screen or in the Launch screen.

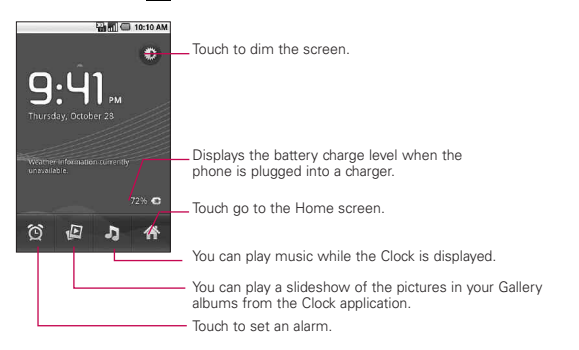

When the Clock application is running, it switches to screensaver mode after a few minutes. Simply press a phone key to wake the phone up again.

To return to the Home screen, touch  $Hom_{\mathbb{R}}$  at the bottom of the Clock screen.

## **ThinkFree Office**

## **Create a new document**

- 1. From the Home screen, touch the Applications Launcher  $Key \nightharpoonup$  > ThinkFree Office.
- 2. Touch Accept > Activate now > Close (This is necessary only when you launch this application for the first time).
- 3. Press the Menu Key  $\Box$ , then touch New and choose the type of document you would like to start.
- 4. Enter a name for the document and touch OK
- 5. Enter contents in the document by using the tools at the bottom of the screen.
- 6. When you are finished editing, press the **Menu Key**  $\blacksquare$ . touch File > Save (or Save as and enter a new document name), then press the Back Key  $\bullet$  to exit.

#### **View and edit a document on your device**

- 1. Touch the document you want to view and/or edit.
- 2. View and edit the document as desired.
	- To open the toolbar to edit the document (word, text, or excel file), press the Menu Key **and touch Edit.** Use the tool bar to edit the document.
- 3. When you are finished editing, save the document.

## **Using Car Home**

The Car Home application opens with five large icons that you can touch to access Navigate, Voice Search, Music, Phone, and Contacts. You can also access Map and Settings by flicking the screen to the left, as well as adjust the screen brightness.

## **Home Selector**

Allows you to choose the color scheme used in the background of the LCD screen.

## **Help**

This menu provides help and a tutorial to guide you through the process.

### <sup>92</sup> **Important Health Information and Safety Precautions**

When using this product, the safety precautions below must be taken to avoid possible legal liabilities and damages. Retain and follow all product safety and operating instructions. Observe all warnings in the product operating instructions. To reduce the risk of bodily injury, electric shock, fire, and damage to the equipment, observe the following precautions.

### **ELECTRICAL SAFETY**

This product is intended for use when supplied with power from the designated battery or power supply unit.

Other usage may be dangerous and will invalidate any approval given to this product.

### **SAFETY PRECAUTIONS FOR PROPER GROUNDING INSTALLATION**

CAUTION: Connecting to improperly grounded equipment can result in an electric shock to your device. This product is equipped with a USB Cable for connecting to a desktop or notebook computer. Be sure your computer is properly grounded (earthed) before connecting this product to the computer. The power supply cord of a desktop or notebook computer has an equipment-grounding conductor and a grounding plug. The plug must be plugged into an appropriate outlet which is properly installed and grounded in accordance with all local codes and ordinances.

## **SAFETY PRECAUTIONS FOR POWER SUPPLY UNIT**

#### Use the correct external power source

A product should be operated only from the type of power source indicated on the electrical ratings label. If you are not sure of the type of power source required, consult your authorized service provider or local power company. For a product that operates from battery power or other sources, refer to the operating instructions that are included with the product.

#### Handle battery packs carefully

This product contains a Li-ion battery. There is a risk of fire and burns if the battery pack is handled improperly. Do not attempt to open or service the battery pack. Do not disassemble, crush, puncture, short external contacts or circuits, dispose of in fire or water, or expose a battery pack to temperatures higher than 60°C (140°F).

*WARNING: Danger of explosion if battery is incorrectly replaced. To reduce risk of fire or burns, do not disassemble, crush, puncture, short external contacts, expose to temperature above 60°C (140°F), or dispose of in fire or water. Replace only with specified batteries. Recycle or dispose of used batteries according to the local regulations or reference guide supplied with your product.*

#### Take extra precautions

- **●** Keep the battery or device dry and away from water or any liquid as it may cause a short circuit.
- **●** Keep metal objects away so they don't come in contact with the battery or its connectors as it may lead to short circuit during operation.
- **●** The phone should be only connected to products that bear the USB-IF logo or have completed the USB-IF compliance program.
- **●** Do not use a battery that appears damaged, deformed, or discolored, or one that has any rust on its casing, overheats, or emits a foul odor.
- **●** Always keep the battery out of the reach of babies and small children, to avoid swallowing of the battery. Consult a doctor immediately if the battery is swallowed.

### <sup>94</sup> **Important Health Information and Safety Precautions**

- **●** Only use the battery with a charging system that has been qualified with the system per this standard, IEEE-Std-1725-200x. Use of an unqualified battery or charger may present a risk of fire, explosion, leakage or other hazard.
- **●** Replace the battery only with another battery that has been qualified with the system per this standard, IEEE-Std-1725-200x. Use of an unqualified battery may present a risk of fire, explosion, leakage or other hazard.
- **●** Avoid dropping the phone or battery. If the phone or battery is dropped, especially on a hard surface, and the user suspects damage, take it to a service center for inspection.
- **●** If the battery leaks:

Do not allow the leaking fluid to come in contact with skin or clothing. If contact occurs, flush the affected area immediately with clean water and seek medical advice.

Do not allow the leaking fluid to come in contact with eyes. If contact occurs, DO NOT rub;

rinse with clean water immediately and seek medical advice.

Take extra precautions to keep a leaking battery away from fire as there is a danger of ignition or explosion.

### **SAFETY PRECAUTIONS FOR DIRECT SUNLIGHT**

Keep this product away from excessive moisture and extreme temperatures. Do not leave the product or its battery inside a vehicle or in places where the temperature may exceed 60°C (140°F), such as on a car dashboard, window sill, or behind glass that is exposed to direct sunlight or strong ultraviolet light for extended periods of time. This may damage the product, overheat the battery, or pose a risk to the vehicle.

## **PREVENTION OF HEARING LOSS**

*CAUTION: Permanent hearing loss may occur if earphones or headphones are used at high volume for prolonged periods of time.*

### **SAFETY IN AIRCRAFT**

Due to the possible interference caused by this product to an aircraft's navigation system and its communications network, using this device's phone function on board an airplane is against the law in most countries. If you want to use this device when its use is restricted on board an aircraft, remember to switch to Airplane Mode which turns off RF functions that could cause interference.

### **ENVIRONMENT RESTRICTIONS**

Do not use this product in gas stations, fuel depots, chemical plants or where blasting operations are in progress, or in potentially explosive atmospheres such as fueling areas, fuel storehouses, below deck on boats, chemical plants, fuel or chemical transfer or storage facilities, and areas where the air contains chemicals or particles, such as grain, dust, or metal powders. Please be aware that sparks in such areas could cause an explosion or fire resulting in bodily injury or even death.

### **EXPLOSIVE ATMOSPHERES**

When in any area with a potentially explosive atmosphere or where flammable materials exist, the product should be turned off and the user should obey all signs and instructions. Sparks in such areas could cause an explosion or fire resulting in bodily injury or even death. Users are advised not to use the equipment at refueling points such as service or gas stations, and are reminded of the need to observe restrictions on the use of radio equipment in fuel depots, chemical plants, or where blasting operations are in progress. Areas with a potentially explosive atmosphere are often, but not always, clearly marked. These include fueling areas, below

### <sup>96</sup> **Important Health Information and Safety Precautions**

deck on boats, fuel or chemical transfer or storage facilities, and areas where the air contains chemicals or particles, such as grain, dust, or metal powders.

#### ROAD SAFETY

Vehicle drivers in motion are not permitted to use communication services with handheld devices, except in the case of emergency. In some countries, using hands-free devices as an alternative is allowed.

#### **SAFETY PRECAUTIONS FOR RF EXPOSURE**

- **●** Avoid using your phone near metal structures (for example, the steel frame of a building).
- **●** Avoid using your phone near strong electromagnetic sources, such as microwave ovens, sound speakers, TV and radio.
- **●** Use only original manufacturer-approved accessories, or accessories that do not contain any metal.
- **●** Use of non-original manufacturer-approved accessories may violate your local RF exposure guidelines and should be avoided.

## **INTERFERENCE WITH MEDICAL EQUIPMENT FUNCTIONS**

This product may cause medical equipment to malfunction. The use of this device is prohibited in most hospitals and medical clinics. If you use any personal medical device(s), consult the manufacturer of your device(s) to determine if the device(s) are adequately shielded from external RF energy. Your physician may be able to assist you in obtaining this information.

Turn your phone OFF in health care facilities when any regulations posted in these areas instruct you to do so.

Hospitals or health care facilities may be using equipment that could be sensitive to external RF energy.

### **HEARING AIDS**

Some digital wireless phones may interfere with some hearing aids. In the event of such interference, you may want to consult your service provider, or call the customer service line to discuss alternatives.

### **NON-IONIZING RADIATION**

Your device has an internal antenna. This product should be operated in its normal-use position to ensure the radiative performance and safety from interference. As with other mobile radio transmitting equipment, users are advised that for satisfactory operation of the equipment and for personal safety, it is recommended that no part of the human body be allowed to come too close to the antenna during operation of the equipment. Use only the supplied integral antenna. Use of unauthorized or modified antennas may impair call quality and damage the phone, causing loss of performance and SAR levels exceeding the recommended limits as well as result in non-compliance with local regulatory requirements in your country.

To assure optimal phone performance and ensure human exposure to RF energy is within the guidelines set forth in the relevant standards, always use your device only in its normal-use position. Contact with the antenna area may impair call quality and cause your device to operate at a higher power level than needed. Avoiding contact with the antenna area when the phone is IN USE optimizes the antenna performance and the battery life.

## **Technical Details**

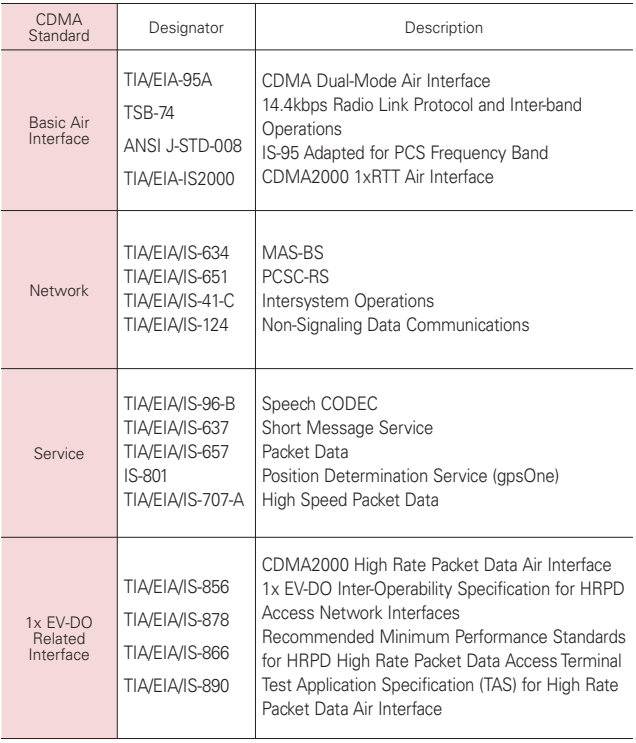

#### FCC Notice and Cautions

#### Part 15.21 statement

Changes or modifications that are not expressly approved by the manufacturer could void the users authority to operate the equipment.

#### Part 15.19 statement

This device and its accessories comply with part 15 of FCC rules. Operation is subject to the following two conditions:

- (1) This device and its accessories may not cause harmful interference.
- (2) This device and its accessories must accept any interference received, including interference that may cause undesired operation.

#### Part 15.105 statement

This equipment has been tested and found to comply with the limits for a class B digital device, pursuant to Part 15 of the FCC rules. These limits are designed to provide reasonable protection against harmful interference in a residential installation. This equipment generates, uses, and can radiate radio frequency energy and, if not installed and used in accordance with the instructions, may cause harmful interference to radio communications. However, there is no guarantee that interference will not occur in a particular installation. If you experience interference with reception (e.g., television), determine if this equipment is causing the harmful interference by turning the equipment off and then back on to see if the interference is affected. If necessary, try correcting the interference by one or more of the following measures:

- Reorient or relocate the receiving antenna.
- Increase the separation between the equipment and receiver.

## <sup>100</sup> **Technical Details**

- Connect the equipment into an outlet on a circuit different from that to which the receiver is connected.
- Consult the dealer or an experienced radio/TV technician for help.

#### HAC.

This phone has been tested and rated for use with hearing aids for some of the wireless technologies that it uses.

However, there may be some newer wireless technologies used in this phone that have not been tested yet for use with hearing aids.

It is important to try the different features of this phone thoroughly and in different locations, using your hearing aid or cochlear implant, to determine if you hear any interfering noise.

Consult your service provider or the manufacturer of this phone for information on hearing aid compatibility.

If you have questions about return or exchange policies, consult your service provider or phone retailer.

## **TIA Safety Information**

The following is the complete TIA Safety Information for wireless handheld phones.

#### Exposure to Radio Frequency Signal

Your wireless handheld portable phone is a low power radio transmitter and receiver. When ON, it receives and sends out Radio Frequency (RF) signals.

In August, 1996, the Federal Communications Commissions (FCC) adopted RF exposure guidelines with safety levels for handheld wireless phones. Those guidelines are consistent with the safety standards previously set by both U.S. and international standards bodies:

ANSI C95.1 (1992) \*

NCRP Report 86 (1986)

ICNIRP (1996)

\* American National Standards Institute; National Council on Radiation Protection and Measurements; International Commission on Non-Ionizing Radiation Protection

Those standards were based on comprehensive and periodic evaluations of the relevant scientific literature. For example, over 120 scientists, engineers, and physicians from universities, government health agencies, and industry reviewed the available body of research to develop the ANSI Standard (C95.1).

The design of your phone complies

with the FCC guidelines (and those standards).

#### Antenna Care

Use only the supplied or an approved replacement antenna. Unauthorized antennas, modifications, or attachments could damage the phone and may violate FCC regulations.

#### Phone Operation

NORMAL POSITION: Hold the phone as you would any other telephone with the antenna pointed up and over your shoulder.

#### Tips on Efficient Operation

For your phone to operate most efficiently:

Don't touch the antenna unnecessarily when the phone is in use. Contact with the antenna affects call quality and may cause the phone to operate at a higher power level than otherwise needed.

#### Driving

Check the laws and regulations on the use of wireless phones in the areas where you drive and always obey them. Also, if using your phone while driving, please observe the following:

- **●** Give full attention to driving driving safely is your first responsibility;
- **●** Use hands-free operation, if available;

**●** Pull off the road and park before making or answering a call if driving conditions or the law require it.

#### Electronic Devices

Most modern electronic equipment is shielded from RF signals. However, certain electronic equipment may not be shielded against the RF signals from your wireless phone.

#### Pacemakers

The Health Industry Manufacturers Association recommends that a minimum separation of six (6) inches be maintained between a handheld wireless phone and a pacemaker to avoid potential interference with the pacemaker. These recommendations are consistent with the independent research by and recommendations of Wireless Technology Research.

#### Persons with pacemakers:

- **●** Should ALWAYS keep the phone more than six (6) inches from their pacemaker when the phone is turned ON;
- **●** Should not carry the phone in a breast pocket;
- **●** Should use the ear opposite the pacemaker to minimize the potential for interference;
- **●** Should turn the phone OFF immediately if there is any reason to suspect that interference is taking place.

#### Hearing Aids

Some digital wireless phones may interfere with some hearing aids. In the event of such interference, you may want to consult your service provider (or call the customer service line to discuss alternatives).

#### Other Medical Devices

If you use any other personal medical device, consult the manufacturer of your device to determine if it is adequately shielded from external RF energy. Your physician may be able to assist you in obtaining this information.

#### Health Care Facilities

Turn your phone OFF in health care facilities when any regulations posted in these areas instruct you to do so. Hospitals or health care facilities may use equipment that could be sensitive to external RF energy.

#### Vehicles

RF signals may affect improperly installed or inadequately shielded electronic systems in motor vehicles. Check with the manufacturer or its representative regarding your vehicle. You should also consult the manufacturer of any equipment that has been added to your vehicle.

#### Posted Facilities

Turn your phone OFF in any facility where posted notices so require.

#### Aircraft

FCC regulations prohibit using your phone while in the air. Switch OFF your phone before boarding an aircraft.

#### Blasting Areas

To avoid interfering with blasting operations, turn your phone OFF when in a "blasting area" or in areas posted: "Turn off two-way radio". Obey all signs and instructions.

#### Potentially Explosive Atmosphere

Turn your phone OFF when in any area with a potentially explosive atmosphere and obey all signs and instructions. Sparks in such areas could cause an explosion or fire resulting in bodily injury or even death.

Areas with a potentially explosive atmosphere are often, but not always marked clearly. Potential areas may include: fueling areas (such as gasoline stations); below deck on boats; fuel or chemical transfer or storage facilities; vehicles using liquefied petroleum gas (such as propane or butane); areas where the air contains chemicals or particles (such as grain, dust, or metal powders); and any other area where you would normally be advised to turn off your vehicle engine.

#### For Vehicles Equipped with an Air Bag

An air bag inflates with great force. DO NOT place objects, including either installed or portable wireless equipment, in the area over the air bag or in the air bag deployment area. If in-vehicle wireless equipment is improperly installed and the air bag inflates, serious injury could result.

## **Safety Information**

Please read and observe the following information for safe and proper use of your phone and to prevent damage. Also, keep the user guide in an accessible place at all times after reading it.

# **A**Caution

Violation of the instructions may cause minor or

serious damage to the product.

- **●** Do not disassemble or open crush, bend or deform, puncture or shred.
- **●** Do not modify or remanufacture, attempt to insert foreign objects into the battery, immerse or expose to water or other liquids. expose to fire, explosion or other hazard.
- **●** Only use the battery for the system for which it is specified.
- **●** Only use the battery with a charging system that has been qualified with the system per this standard. Use of an unqualified battery or charger may present a risk of fire, explosion, leakage, or other hazard.
- **●** Do not short circuit a battery or allow metallic conductive objects to contact battery terminals.
- **●** Promptly dispose of used batteries in accordance with local regulations.
- **●** Battery usage by children should be supervised.
- **●** Avoid dropping the phone or battery. If the phone or battery is dropped, especially on a hard surface, and the user suspects damage, take it to a service center for inspection.
- **●** Improper battery use may result in a fire, explosion or other hazard.
- **●** For those host devices that utilize a USB port as a charging source, check the host device's user manual for the USB-IF logo or some other means to ensure that it has completed the USB-IF compliance program.

#### Charger and Adapter Safety

- **●** The charger and adapter are intended for indoor use only.
- **●** Insert the battery pack charger vertically into the wall power socket.
- **●** Only use the approved battery charger. Otherwise, you may cause serious damage to your phone.
- **●** Use the correct adapter for your phone when using the battery pack charger abroad.

#### Battery Information and Care

- **●** Please dispose of your battery properly or take it to your local wireless carrier for recycling.
- The battery doesn't need to be empty before recharging.
- **●** Use only LG-approved chargers specific to your phone model since they are designed to maximize battery life.
- **●** Do not disassemble or shortcircuit the battery.
- **●** Keep the battery's metal contacts clean.
- **●** Replace the battery when it no longer provides acceptable performance. The battery can be recharged several hundred times before replacement.
- **●** Recharge the battery after long periods of non-use to maximize battery life.
- **●** Battery life will vary due to usage patterns and environmental conditions.
- **●** Use of extended backlighting, Browser, and data connectivity kits affect battery life and talk/ standby times.
- **●** The self-protection function of the battery cuts the power of the phone when its operation is in an abnormal state. In this case, remove the battery from the phone, reinstall it, and turn the phone on.

#### Explosion, Shock, and Fire Hazards

- **●** Do not put your phone in a place subject to excessive dust and keep the minimum required distance between the power cord and heat sources.
- **●** Unplug the power cord prior to

cleaning your phone, and clean the power plug pin when it's dirty.

- **●** When using the power plug, ensure that it's firmly connected. If not, it may cause excessive heat or fire.
- **●** If you put your phone in a pocket or bag without covering the receptacle of the phone (power plug pin), metallic articles (such as a coin, paperclip or pen) may short-circuit the phone. Always cover the receptacle when not in use.
- **●** Don't short-circuit the battery. Metallic articles such as a coin, paperclip or pen in your pocket or bag may short-circuit the  $+$  and  $$ terminals of the battery (metal strips on the battery) upon moving. Short-circuit of the terminal may damage the battery and cause an explosion.

#### General Notice

- **●** Using a damaged battery or placing a battery in your mouth may cause serious injury.
- **●** Do not place items containing magnetic components such as a credit card, phone card, bank book, or subway ticket near your phone. The magnetism of the phone may damage the data stored in the magnetic strip.
- **●** Talking on your phone for a long period of time may reduce call quality due to heat generated during use.
- **●** When the phone is not used for a long period time, store it in a safe place with the power cord unplugged.
- **●** Using the phone in proximity to receiving equipment (i.e., TV or radio) may cause interference to the phone.
- **●** Do not use the phone if the antenna is damaged. If a damaged antenna contacts skin, it may cause a slight burn. Please contact an LG Authorized Service Center to replace the damaged antenna.
- **●** Do not immerse your phone in water. If this happens, turn it off immediately and remove the battery. If the phone does not work, take it to an LG Authorized Service Center.
- **●** Do not paint your phone.
- **●** The data saved in your phone might be deleted due to careless use, repair of the phone, or upgrade of the software. Please backup your important phone numbers. (Ringtones, text messages, voice messages, pictures, and videos could also be deleted.) The manufacturer is not liable for damage due to the loss of data.
- **●** When you use the phone in public places, set the ringtone to vibration so you don't disturb others.
- Do not turn your phone on or off when putting it to your ear.

**●** Use accessories, such as earphones and headsets, with caution. Ensure that cables are tucked away safely and do not touch the antenna unnecessarily.

#### **Caution: Avoid potential hearing loss.**

Prolonged exposure to loud sounds (including music) is the most common cause of preventable hearing loss. Some scientific research suggests that using portable audio devices, such as portable music players and cellular telephones, at high volume settings for long durations may lead to permanent noise induced hearing loss. This includes the use of headphones (including headsets, earbuds and Bluetooth® or other wireless devices). Exposure to very loud sound has also been associated in some studies with tinnitus (a ringing in the ear), hypersensitivity to sound and distorted hearing. Individual susceptibility to noiseinduced hearing loss and other potential hearing problems varies.

The amount of sound produced by a portable audio device varies depending on the nature of the sound, the device, the device settings and the headphones. You should follow some commonsense recommendations when using any portable audio device:

**●** Set the volume in a quiet environment and select the lowest volume at which you can hear adequately.

- **●** When using headphones, turn the volume down if you cannot hear the people speaking near you or if the person sitting next to you can hear what you are listening to.
- **●** Do not turn the volume up to block out noisy surroundings. If you choose to listen to your portable device in a noisy environment, use noise-cancelling headphones to block out background environmental noise.
- **●** Limit the amount of time you listen. As the volume increases, less time is required before your hearing could be affected.
- **●** Avoid using headphones after exposure to extremely loud noises, such as rock concerts, that might cause temporary hearing loss. Temporary hearing loss might cause unsafe volumes to sound normal.
- **●** Do not listen at any volume that causes you discomfort. If you experience ringing in your ears, hear muffled speech or experience any temporary hearing difficulty after listening to your portable audio device, discontinue use and consult your doctor.

You can obtain additional information on this subject from the following sources:

#### American Academy of Audiology

11730 Plaza American Drive, Suite 300 Reston, VA 20190 Voice: (800) 222-2336 Email: info@audiology.org Internet: www.audiology.org

#### National Institute on Deafness and Other Communication Disorders

National Institutes of Health 31 Center Drive, MSC 2320 Bethesda, MD USA 20892-2320 Voice: (301) 496-7243 Email: nidcdinfo@nih.gov Internet: http://www.nidcd.nih.gov/health/hearing

#### National Institute for Occupational Safety and Health

Hubert H. Humphrey Bldg. 200 Independence Ave., SW Washington, DC 20201 Voice: 1-800-35-NIOSH (1-800-356- 4674) Internet: http://www.cdc.gov/niosh/topics/nois e/default.html

## **FDA Consumer Update**

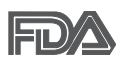

The U.S. Food and Drug Administration's Center for Devices and Radiological Health Consumer

Update on Mobile Phones:

#### 1. Do wireless phones pose a health hazard?

The available scientific evidence does not show that any health

problems are associated with using wireless phones. There is no proof, however, that wireless phones are absolutely safe. Wireless phones emit low levels of Radio Frequency (RF) energy in the microwave range while being used. They also emit very low levels of RF when in standby mode. Whereas high levels of RF can produce health effects (by heating tissue), exposure to low level RF that does not produce heating effects causes no known adverse health effects. Many studies of low level RF exposures have not found any biological effects. Some studies have suggested that some biological effects may occur, but such findings have not been confirmed by additional research. In some cases, other researchers have had difficulty in reproducing those studies, or in determining the reasons for inconsistent results.

#### 2. What is the FDA's role concerning the safety of wireless phones?

Under the law, the FDA does not review the safety of radiationemitting consumer products such as wireless phones before they can be sold, as it does with new drugs or medical devices. However, the agency has authority to take action if wireless phones are shown to emit Radio Frequency (RF) energy at a level that is hazardous to the user. In such a case, the FDA could require the manufacturers of wireless phones to notify users of the health hazard and to repair, replace, or recall the phones so that the hazard no longer exists.

Although the existing scientific data does not justify FDA regulatory actions, the FDA has urged the wireless phone industry to take a number of steps, including the following:

- **●** Support needed research into possible biological effects of RF of the type emitted by wireless phones;
- **●** Design wireless phones in a way that minimizes any RF exposure to the user that is not necessary for device function; and
- **●** Cooperate in providing users of wireless phones with the best possible information on possible effects of wireless phone use on human health.

The FDA belongs to an interagency working group of the federal agencies that have responsibility for different aspects of RF safety to ensure coordinated efforts at the federal level. The following agencies belong to this working group:

- **●** National Institute for Occupational Safety and Health
- **●** Environmental Protection Agency
- **●** Occupational Safety and Health Administration
- **●** National Telecommunications and Information Administration

The National Institutes of Health participates in some interagency working group activities, as well.

The FDA shares regulatory

responsibilities for wireless phones with the Federal Communications Commission (FCC). All phones that are sold in the United States must comply with FCC safety guidelines that limit RF exposure. The FCC relies on the FDA and other health agencies for safety questions about wireless phones.

The FCC also regulates the base stations that the wireless phone networks rely upon. While these base stations operate at higher power than do the wireless phones themselves, the RF exposures that people get from these base stations are typically thousands of times lower than those they can get from wireless phones. Base stations are thus not the subject of the safety questions discussed in this document.

#### 3. What kinds of phones are the subject of this update?

The term "wireless phone" refers here to handheld wireless phones with built-in antennas, often called "cell", "mobile", or "PCS" phones. These types of wireless phones can expose the user to measurable Radio Frequency (RF) energy because of the short distance between the phone and the user's head.

These RF exposures are limited by FCC safety quidelines that were developed with the advice of the FDA and other federal health and safety agencies. When the phone is located at greater distances from the
user, the exposure to RF is drastically lower because a person's RF exposure decreases rapidly with increasing distance from the source. The so-called "cordless phones," which have a base unit connected to the telephone wiring in a house, typically operate at far lower power levels, and thus produce RF exposures far below the FCC safety limits.

#### 4. What are the results of the research done already?

The research done thus far has produced conflicting results, and many studies have suffered from flaws in their research methods. Animal experiments investigating the effects of Radio Frequency (RF) energy exposures characteristic of wireless phones have yielded conflicting results that often cannot be repeated in other laboratories. A few animal studies, however, have suggested that low levels of RF could accelerate the development of cancer in laboratory animals. However, many of the studies that showed increased tumor development used animals that had been genetically engineered or treated with cancer-causing chemicals so as to be pre-disposed to develop cancer in the absence of RF exposure. Other studies exposed the animals to RF for up to 22 hours per day. These conditions are not similar to the conditions under which people use wireless phones, so we do not know with certainty what the results of such studies mean for

human health. Three large epidemiology studies have been published since December 2000. Between them, the studies investigated any possible association between the use of wireless phones and primary brain cancer, glioma, meningioma, or acoustic neuroma, tumors of the brain or salivary gland, leukemia, or other cancers. None of the studies demonstrated the existence of any harmful health effects from wireless phone RF exposures. However, none of the studies can answer questions about long-term exposures, since the average period of phone use in these studies was around three years.

#### 5. What research is needed to decide whether RF exposure from wireless phones poses a health risk?

A combination of laboratory studies and epidemiological studies of people actually using wireless phones would provide some of the data that are needed. Lifetime animal exposure studies could be completed in a few years. However, very large numbers of animals would be needed to provide reliable proof of a cancer promoting effect, if one exists. Epidemiological studies can provide data that is directly applicable to human populations, but ten or more years follow-up may be needed to provide answers about some health effects, such as cancer. This is because the interval between the time of exposure to a cancercausing agent and the time tumors

develop - if they do - may be many, many years. The interpretation of epidemiological studies is hampered by difficulties in measuring actual RF exposure during day-to-day use of wireless phones. Many factors affect this measurement, such as the angle at which the phone is held, or which model of phone is used.

#### 6. What is the FDA doing to find out more about the possible health effects of wireless phone RF?

The FDA is working with the U.S. National Toxicology Program and with groups of investigators around the world to ensure that high priority animal studies are conducted to address important questions about the effects of exposure to Radio Frequency (RF) energy.

The FDA has been a leading participant in the World Health Organization International Electro Magnetic Fields (EMF) Project since its inception in 1996. An influential result of this work has been the development of a detailed agenda of research needs that has driven the establishment of new research programs around the world. The project has also helped develop a series of public information documents on EMF issues.

The FDA and the Cellular Telecommunications & Internet Association (CTIA) have a formal Cooperative Research And Development Agreement (CRADA) to do research on wireless phone safety. The FDA provides the

scientific oversight, obtaining input from experts in government, industry, and academic organizations. CTIA-funded research is conducted through contracts with independent investigators. The initial research will include both laboratory studies and studies of wireless phone users. The CRADA will also include a broad assessment of additional research needs in the context of the latest research developments around the world.

#### 7. How can I find out how much Radio Frequency energy exposure I can get by using my wireless phone?

All phones sold in the United States must comply with Federal Communications Commission (FCC) guidelines that limit Radio Frequency (RF) energy exposures. The FCC established these guidelines in consultation with the FDA and the other federal health and safety agencies. The FCC limit for RF exposure from wireless phones is set at a Specific Absorption Rate (SAR) of 1.6 watts per kilogram (1.6 W/kg). The FCC limit is consistent with the safety standards developed by the Institute of Electrical and Electronic Engineering (IEEE) and the National Council on Radiation Protection and Measurement. The exposure limit takes into consideration the body's ability to remove heat from the tissues that absorb energy from the wireless phone and is set well below levels known to have effects. Manufacturers of wireless phones

must report the RF exposure level for each model of phone to the FCC. The FCC website (http://www.fcc.gov/cgb/cellular.html) gives directions for locating the FCC identification number on your phone so you can find your phone's RF exposure level in the online listing.

#### 8. What has the FDA done to measure the Radio Frequency energy coming from wireless phones?

The Institute of Electrical and Electronic Engineers (IEEE) is developing a technical standard for measuring the Radio Frequency (RF) energy exposure from wireless phones and other wireless handsets with the participation and leadership of FDA scientists and engineers. The standard, "Recommended Practice for Determining the Spatial-Peak Specific Absorption Rate (SAR) in the Human Body Due to Wireless Communications Devices: Experimental Techniques", sets forth the first consistent test methodology for measuring the rate at which RF is deposited in the heads of wireless phone users. The test method uses a tissue-simulating model of the human head. Standardized SAR test methodology is expected to greatly improve the consistency of measurements made at different laboratories on the same phone. SAR is the measurement of the amount of energy absorbed in tissue, either by the whole body or a small part of the body. It is measured in watts/kg (or milliwatts/g) of matter. This

measurement is used to determine whether a wireless phone complies with safety guidelines.

#### 9. What steps can I take to reduce my exposure to Radio Frequency energy from my wireless phone?

If there is a risk from these products - and at this point we do not know that there is - it is probably very small. But if you are concerned about avoiding even potential risks, you can take a few simple steps to minimize your exposure to Radio Frequency (RF) energy. Since time is a key factor in how much exposure a person receives, reducing the amount of time spent using a wireless phone will reduce RF exposure. If you must conduct extended conversations by wireless phone every day, you could place more distance between your body and the source of the RF, since the exposure level drops off dramatically with distance. For example, you could use a headset and carry the wireless phone away from your body or use a wireless phone connected to a remote antenna. Again, the scientific data does not demonstrate that wireless phones are harmful. But if you are concerned about the RF exposure from these products, you can use measures like those described above to reduce your RF exposure from wireless phone use.

#### 10. What about children using wireless phones?

The scientific evidence does not show a danger to users of wireless phones, including children and teenagers. If you want to take steps to lower exposure to Radio Frequency (RF) energy, the measures described above would apply to children and teenagers using wireless phones. Reducing the time of wireless phone use and increasing the distance between the user and the RF source will reduce RF exposure.

Some groups sponsored by other national governments have advised that children be discouraged from using wireless phones at all. For example, the government in the United Kingdom distributed leaflets containing such a recommendation in December 2000. They noted that no evidence exists that using a wireless phone causes brain tumors or other ill effects. Their recommendation to limit wireless phone use by children was strictly precautionary; it was not based on scientific evidence that any health hazard exists.

#### 11. What about wireless phone interference with medical equipment?

Radio Frequency (RF) energy from wireless phones can interact with some electronic devices. For this reason, the FDA helped develop a detailed test method to measure Electro Magnetic Interference (EMI) of implanted cardiac pacemakers and defibrillators from wireless telephones. This test method is now part of a standard sponsored by the Association for the Advancement of

Medical Instrumentation (AAMI). The final draft, a joint effort by the FDA. medical device manufacturers, and many other groups, was completed in late 2000. This standard will allow manufacturers to ensure that cardiac pacemakers and defibrillators are safe from wireless phone EMI.

The FDA has tested hearing aids for interference from handheld wireless phones and helped develop a voluntary standard sponsored by the Institute of Electrical and Electronic Engineers (IEEE). This standard specifies test methods and performance requirements for hearing aids and wireless phones so that no interference occurs when a person uses a "compatible" phone and a "compatible" hearing aid at the same time. This standard was approved by the IEEE in 2000.

The FDA continues to monitor the use of wireless phones for possible interactions with other medical devices. Should harmful interference be found to occur, the FDA will conduct testing to assess the interference and work to resolve the problem.

#### 12. Where can I find additional information?

For additional information, please refer to the following resources:

FDA web page on wireless phones (http://www.fda.gov), under "C" in the subject index, select Cell Phones > Research.

Federal Communications Commission (FCC) RF Safety Program (http://www.fcc.gov/cgb/cellular.html)

International Commission on Nonlonizing Radiation Protection (http://www.icnirp.de)

World Health Organization (WHO) International EMF Project (http://www.who.int/emf)

Health Protection Agency (http://www.hpa.org.uk/)

# **10 Driver Safety Tips**

Your wireless phone gives you the powerful ability to communicate by voice almost anywhere, anytime. An important responsibility accompanies the benefits of wireless phones, one that every user must uphold.

When operating a car, driving is your first responsibility. When using your wireless phone behind the wheel of a car, practice good common sense and remember the following tips:

- 1. Get to know your wireless phone and its features such as speed dial and redial. Carefully read your instruction manual and learn to take advantage of valuable features most phones offer, including automatic redial and memory. Also, work to memorize the phone keypad so you can use the speed dial function without taking your attention off the road.
- 2.When available, use a hands-free device. A number of hands-free wireless phone accessories are

<span id="page-112-0"></span>readily available today. Whether you choose an installed mounted device for your wireless phone or a speaker phone accessory, take advantage of these devices if available to you.

- 3.Make sure you place your wireless phone within easy reach and where you can reach it without removing your eyes from the road. If you get an incoming call at an inconvenient time, if possible, let your voicemail answer it for you.
- 4.Suspend conversations during hazardous driving conditions or situations. Let the person you are speaking with know you are driving; if necessary, suspend the call in heavy traffic or hazardous weather conditions. Rain, sleet, snow, and ice can be hazardous, but so is heavy traffic. As a driver, your first responsibility is to pay attention to the road.
- 5.Don't take notes or look up phone numbers while driving. If you are reading an address book or business card, or writing a "to-do" list while driving a car, you are not watching where you are going. It is common sense. Do not get caught in a dangerous situation because you are reading or writing and not paying attention to the road or nearby vehicles.
- 6.Dial sensibly and assess the traffic; if possible, place calls when you are not moving or before pulling into traffic. Try to plan your calls before you begin your trip or attempt to coincide your calls with times you

may be stopped at a stop sign, red light, or otherwise stationary. But if you need to dial while driving, follow this simple tip - dial only a few numbers, check the road and your mirrors, then continue.

- 7. Do not engage in stressful or emotional conversations that may be distracting. Stressful or emotional conversations and driving do not mix; they are distracting and even dangerous when you are behind the wheel of a car. Make people you are talking with aware you are driving and if necessary, suspend conversations which have the potential to divert your attention from the road.
- 8.Use your wireless phone to call for help. Your wireless phone is one of the greatest tools you can own to protect yourself and your family in dangerous situations -- with your phone at your side, help is only three numbers away. Dial 911 or other local emergency number in the case of fire, traffic accident, road hazard, or medical emergency. Remember, it's a free call on your wireless phone!
- 9.Use your wireless phone to help others in emergencies. Your wireless phone provides you a perfect opportunity to be a "Good Samaritan" in your community. If you see an auto accident, crime in progress or other serious emergency where lives are in danger, call 911 or other local emergency number, as you would want others to do for you.

<span id="page-113-0"></span>10. Call roadside assistance or a special wireless non-emergency assistance number when necessary. Certain situations you encounter while driving may require attention, but are not urgent enough to merit a call for emergency services. But you can still use your wireless phone to lend a hand. If you see a broken-down vehicle posing no serious hazard, a broken traffic signal, a minor traffic accident where no one appears injured or a vehicle you know to be stolen, call roadside assistance or other special non-emergency wireless number.

> The above tips are meant as general guidelines. Before deciding to use your mobile device while operating a vehicle, it is recommended that you consult your applicable jurisdiction's local laws or other regulations regarding such use. Such laws or other regulations may prohibit or otherwise restrict the manner in which a driver may use his or her phone while operating a vehicle.

# **Consumer Information on SAR**

(Specific Absorption Rate)

This model phone meets the government's requirements for exposure to radio waves. Your wireless phone is a radio transmitter and receiver. It is designed and manufactured not to exceed the

emission limits for exposure to radiofrequency (RF) energy set by the Federal Communications Commission (FCC) of the U.S. Government. These FCC exposure limits are derived from the recommendations of two expert organizations, the National Counsel on Radiation Protection and Measurement (NCRP) and the Institute of Electrical and Electronics Engineers (IEEE). In both cases, the recommendations were developed by scientific and engineering experts drawn from industry, government, and academia after extensive reviews of the scientific literature related to the biological effects of RF energy.

The exposure limit for wireless mobile phones employs a unit of measurement known as the Specific Absorption Rate, or SAR. The SAR is a measure of the rate of absorption of RF energy by the human body expressed in units of watts per kilogram (W/kg). The FCC requires wireless phones to comply with a safety limit of 1.6 watts per kilogram (1.6 W/kg). The FCC exposure limit incorporates a substantial margin of safety to give additional protection to the public and to account for any variations in measurements.

Tests for SAR are conducted using standard operating positions specified by the FCC with the phone transmitting at its highest certified power level in all tested frequency bands. Although SAR is determined at the highest certified power level. the actual SAR level of the phone while operating can be well below the maximum value. Because the

phone is designed to operate at multiple power levels to use only the power required to reach the network, in general, the closer you are to a wireless base station antenna, the lower the power output.

Before a phone model is available for sale to the public, it must be tested and certified to the FCC that it does not exceed the limit established by the government adopted requirement for safe exposure. The tests are performed in positions and locations (e.g., at the ear and worn on the body) as required by the FCC for each model.

This device was tested for typical body-worn operations with the back of the phone kept 0.79 inches (2.0 cm) between the user's body and the back of the phone. To comply with FCC RF exposure requirements, a minimum separation distance of 0.79 inches (2.0 cm) must be maintained between the user's body and the back of the phone. Third-party beltclips, holsters, and similar accessories containing metallic components should not be used. Body-worn accessories that cannot maintain 0.79 inches (2.0 cm) separation distance between the user's body and the back of the phone, and have not been tested for typical body-worn operations may not comply with FCC RF exposure limits and should be avoided.

The FCC has granted an Equipment Authorization for this model phone with all reported SAR levels evaluated as in compliance with the FCC RF emission guidelines.

The highest SAR value for this model phone when tested for use at the ear is 1.26 W/kg and when worn on the body, as described in this user's manual, is 0.70 W/kg. While there may be differences between SAR levels of various phones and at various positions, they all meet the government requirement for safe exposure.

SAR information on this model phone is on file with the FCC and can be found under the Display Grant section of http://www.fcc.gov/oet/ea/fccid/ after searching on FCC ID.

To find information that pertains to a particular model phone, this site uses the phone FCC ID number which is usually printed somewhere on the case of the phone. Sometimes it may be necessary to remove the battery pack to find the number. Once you have the FCC ID number for a particular phone, follow the instructions on the website and it should provide values for typical or maximum SAR for a particular phone.

Additional information on Specific Absorption Rates (SAR) can be found on the Cellular Telecommunications Industry Association (CTIA) website at http://www.ctia.org/

\*In the United States and Canada, the SAR limit for mobile phones used by the public is 1.6 watts/kg (W/kg) averaged over one gram of tissue. The standard incorporates a substantial margin of safety to give additional protection for the public and to account for any variations in measurements.

## <span id="page-115-0"></span>**FCC Hearing-Aid Compatibility (HAC) Regulations for Wireless Devices**

On July 10, 2003, the U.S. Federal Communications Commission (FCC) Report and Order in WT Docket 01- 309 modified the exception of wireless phones under the Hearing Aid Compatibility Act of 1988 (HAC Act) to require digital wireless phones be compatible with hearing-aids. The intent of the HAC Act is to ensure reasonable access to telecommunications services for persons with hearing disabilities.

While some wireless phones are used near some hearing devices (hearing aids and cochlear implants), users may detect a buzzing, humming, or whining noise. Some hearing devices are more immune than others to this interference noise, and phones also vary in the amount of interference they generate.

The wireless telephone industry has developed a rating system for wireless phones, to assist hearing device users to find phones that may be compatible with their hearing devices. Not all phones have been rated. Phones that are rated have the rating on their box or a label located on the box.

The ratings are not guarantees. Results will vary depending on the user's hearing device and hearing loss. If your hearing device happens to be vulnerable to interference, you may not be able to use a rated phone successfully. Trying out the phone with your hearing device is the best way to evaluate it for your personal needs.

M-Ratings: Phones rated M3 or M4 meet FCC requirements and are likely to generate less interference to hearing devices than phones that are not labeled. M4 is the better/higher of the two ratings.

T-Ratings: Phones rated T3 or T4 meet FCC requirements and are likely to generate less interference to hearing devices than phones that are not labeled. T4 is the better/ higher of the two ratings.

Hearing devices may also be rated. Your hearing device manufacturer or hearing health professional may help you find this rating. Higher ratings mean that the hearing device is relatively immune to interference noise. The hearing aid and wireless phone rating values are then added together. A sum of 5 is considered acceptable for normal use. A sum of 6 is considered for best use.

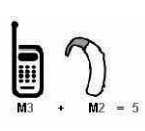

In the example to the left, if a hearing aid meets the M2 level rating and the wireless

phone meets the M3 level rating, the sum of the two values equal M5. This should provide the hearing aid user with "normal usage" while using their hearing aid with the particular wireless phone. "Normal usage" in this context is defined as a signal quality that's acceptable for normal operation.

The M mark is intended to be synonymous with the U mark. The T mark is intended to be synonymous with the UT mark. The M and T marks are recommended by the Alliance for Telecommunications Industries Solutions (ATIS). The U and UT marks are referenced in Section 20.19 of the FCC Rules. The HAC rating and measurement procedure are described in the American National Standards Institute (ANSI) C63 19 standard.

When you're talking on a cell phone, it's recommended that you turn the BT (Bluetooth) mode off for HAC.

## For information about hearing aids and digital wireless phones Wireless Phones and Hearing Aid Accessibility

http://www.accesswireless.org/hearingaid/

FCC Hearing Aid Compatibility and Volume Control http://www.fcc.gov/cgb/consumerfacts/hac\_wireless.html

# 118 **Specifications**

<span id="page-117-0"></span>The Optimus U phone and Android™ 2.2 mobile platform feature the following specifications.

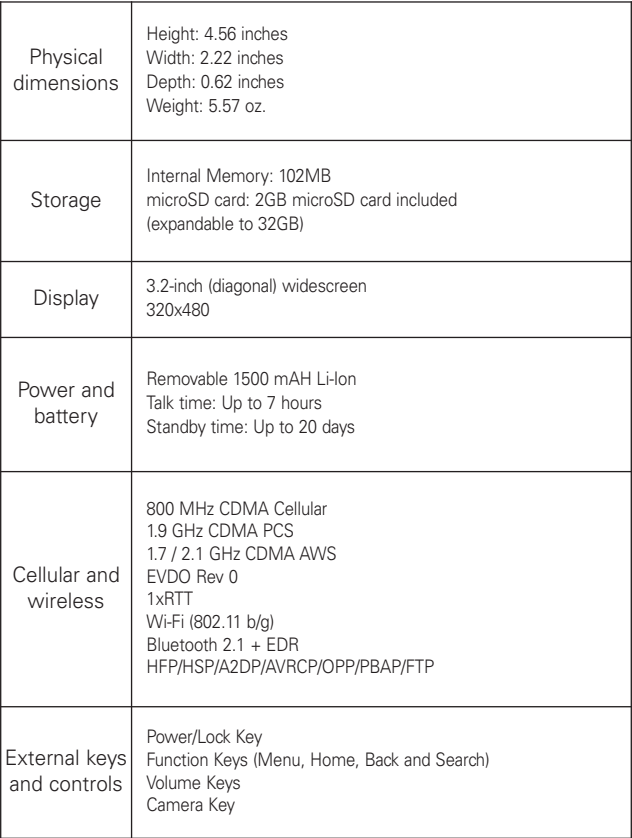

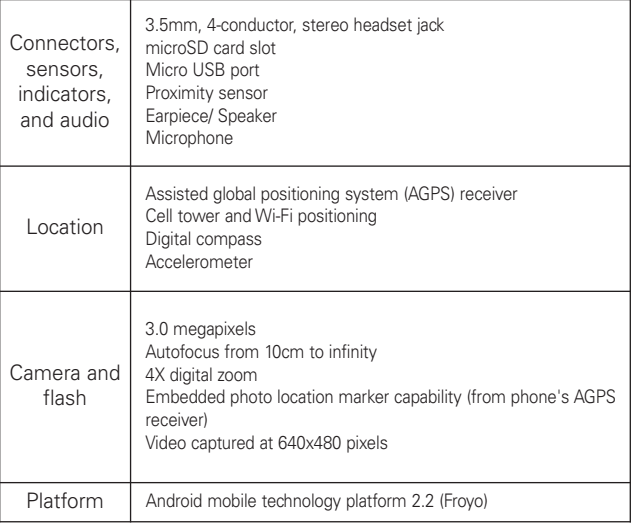

### DivX Mobile **DIVX**

ABOUT DIVX VIDEO: DivX® is a digital video format created by DivX, Inc. This is an official DivX Certified® device that plays DivX video. Visit www.divx.com for more information and software tools to convert your files into DivX video.

ABOUT DIVX VIDEO-ON-DEMAND: This DivX Certified® device must be registered in order to play purchased DivX Video-on-Demand (VOD) movies. To obtain your registration code, locate the DivX VOD section in your device setup menu. Go to vod.divx.com for more information on how to complete your registration.

DivX Certified ® to play DivX® video up to 320x240

DivX®, DivX Certified® and associated logos are trademarks of DivX, Inc. and are used under license.

<span id="page-119-0"></span>Please check to see if any problems you have encountered with your phone are described in this section, before taking the phone in for service or calling a service representative.

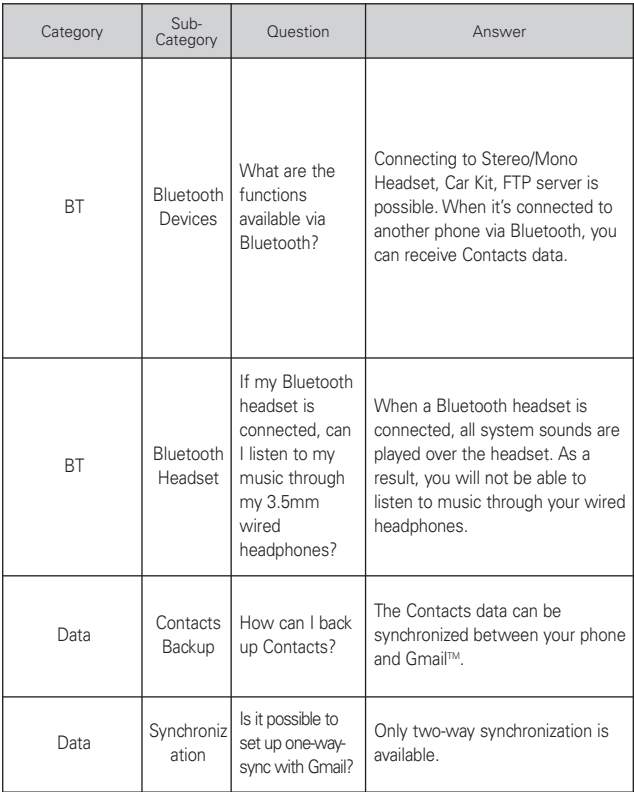

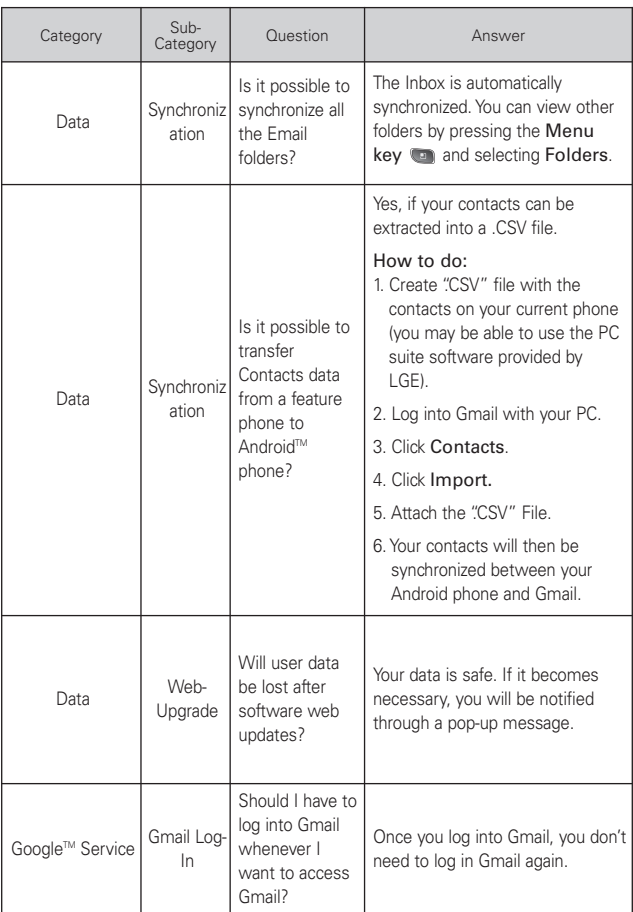

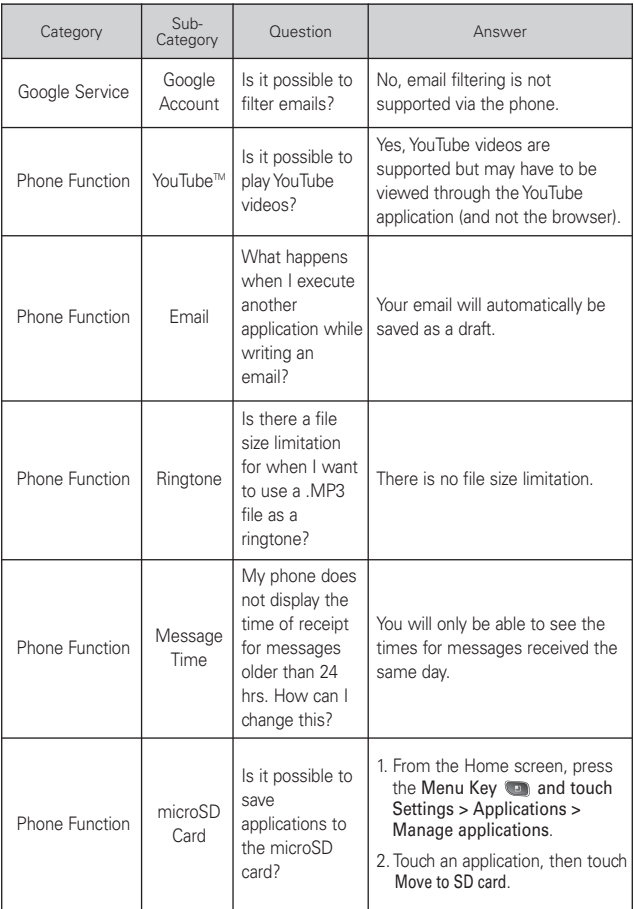

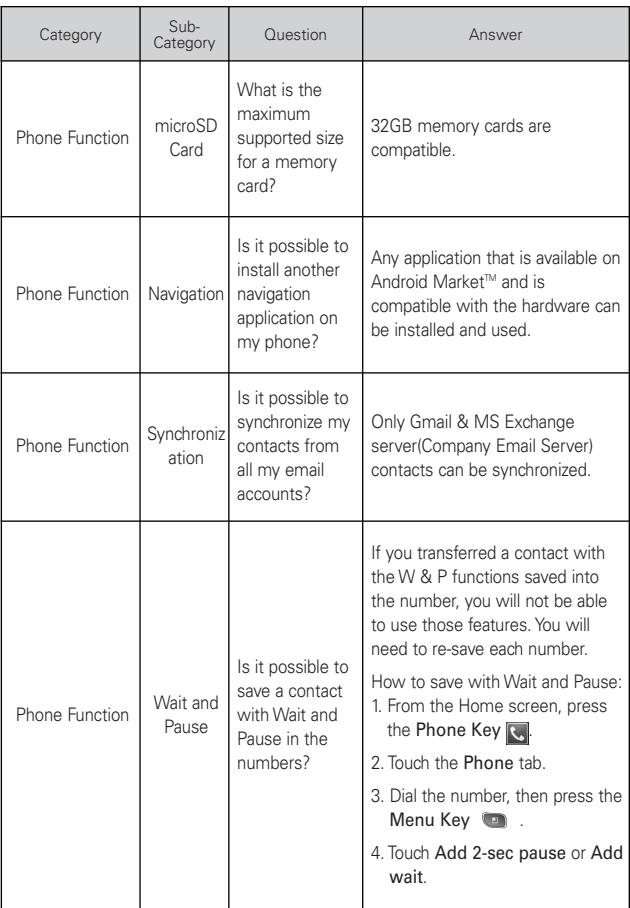

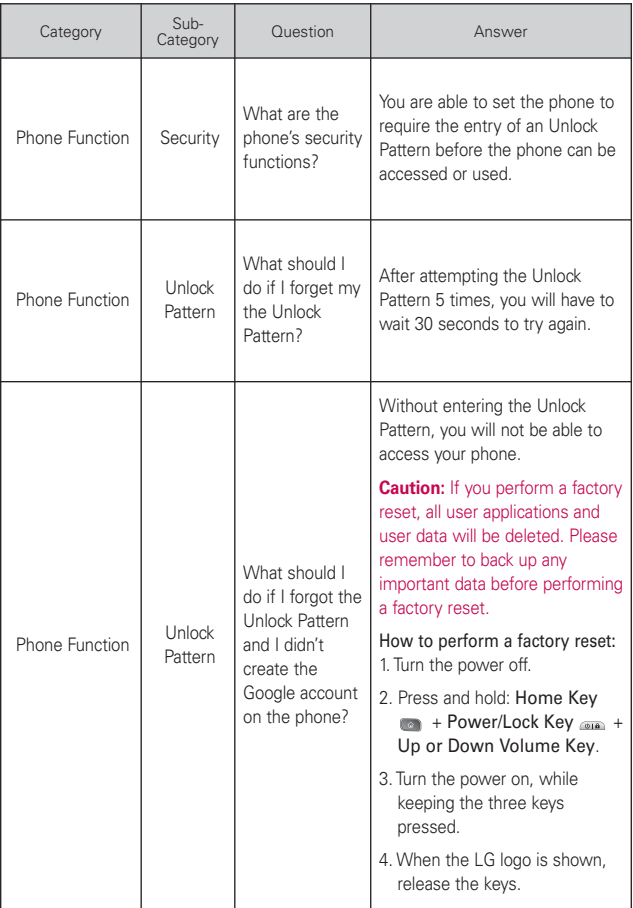

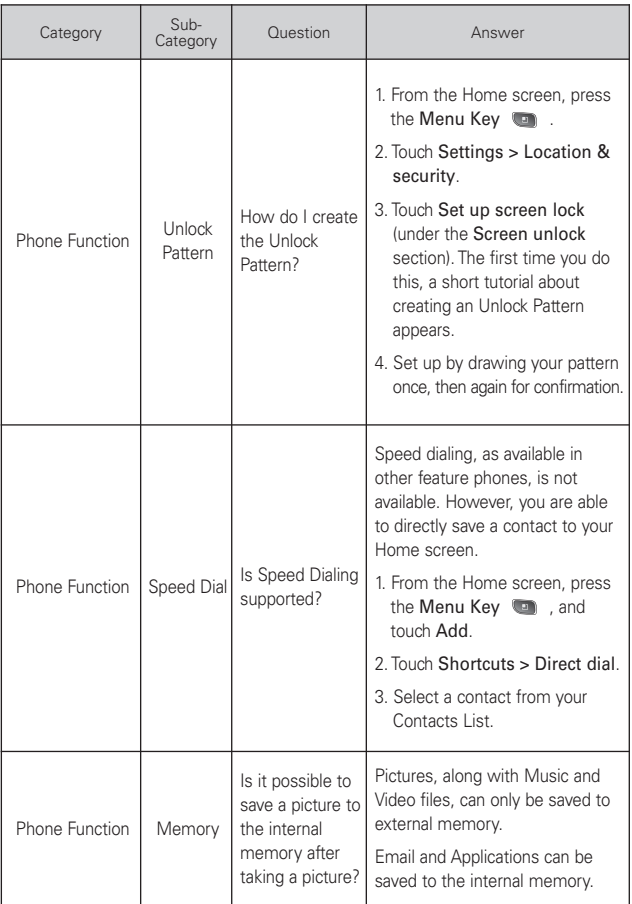

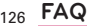

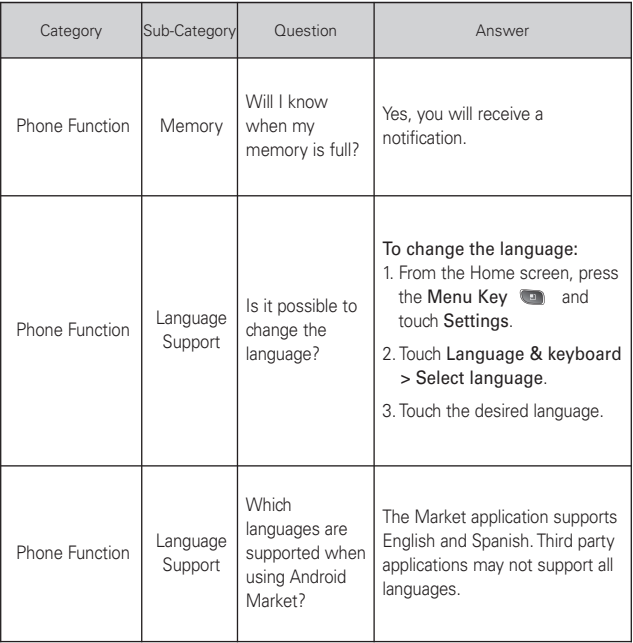

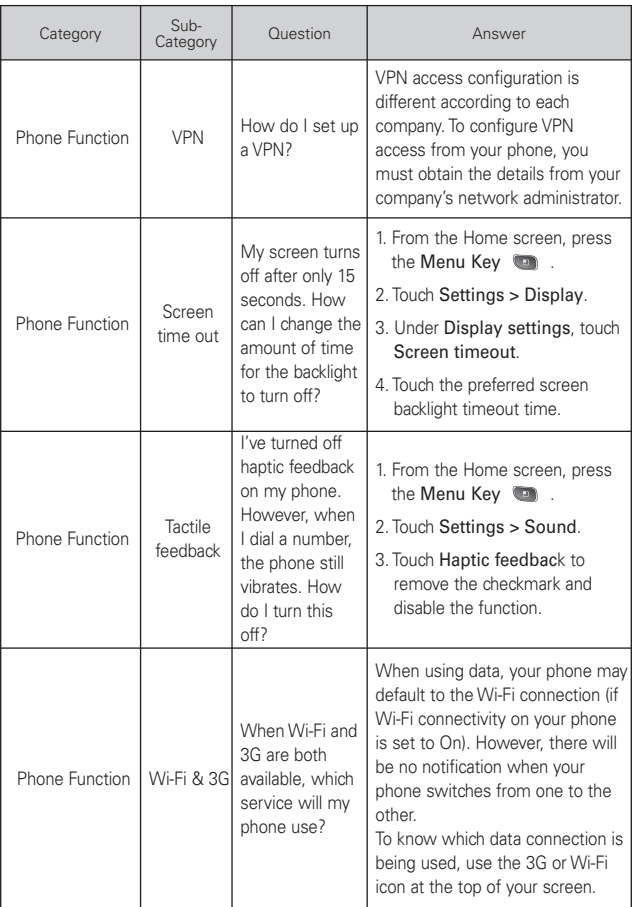

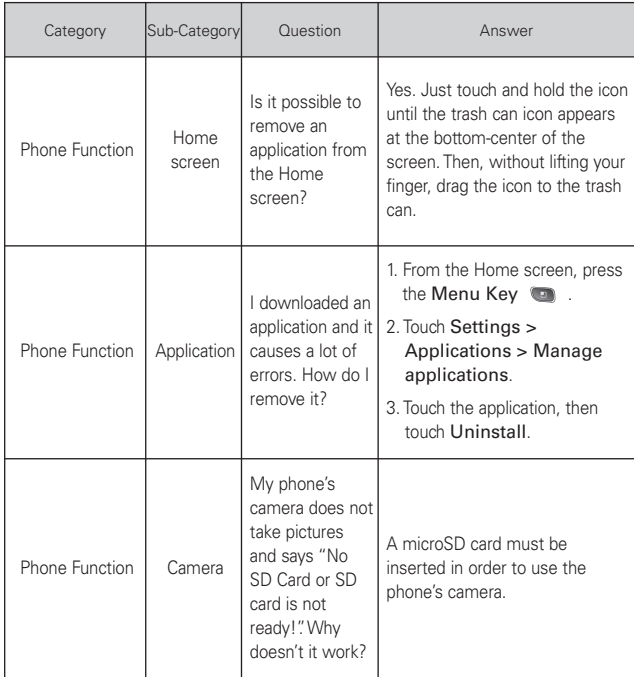

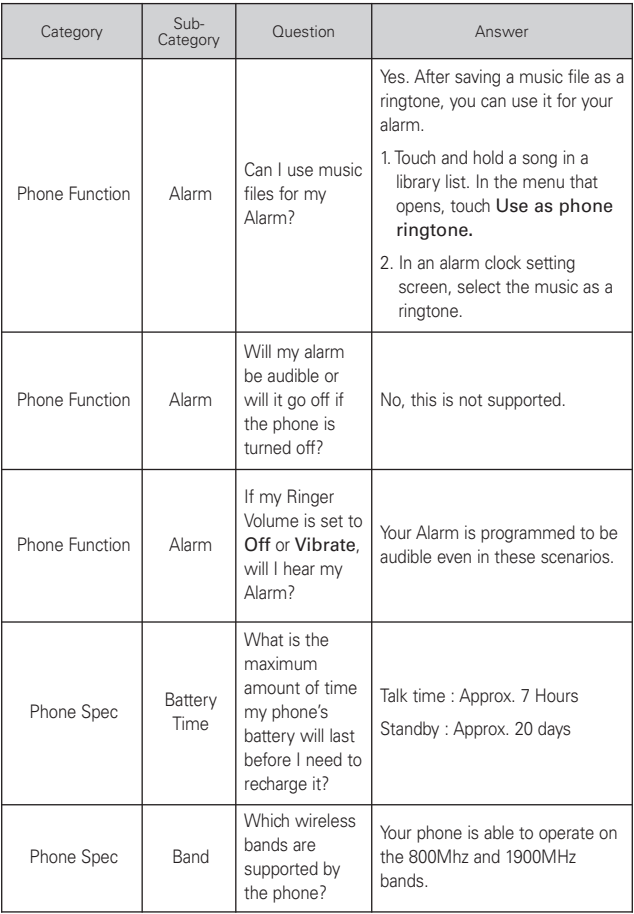

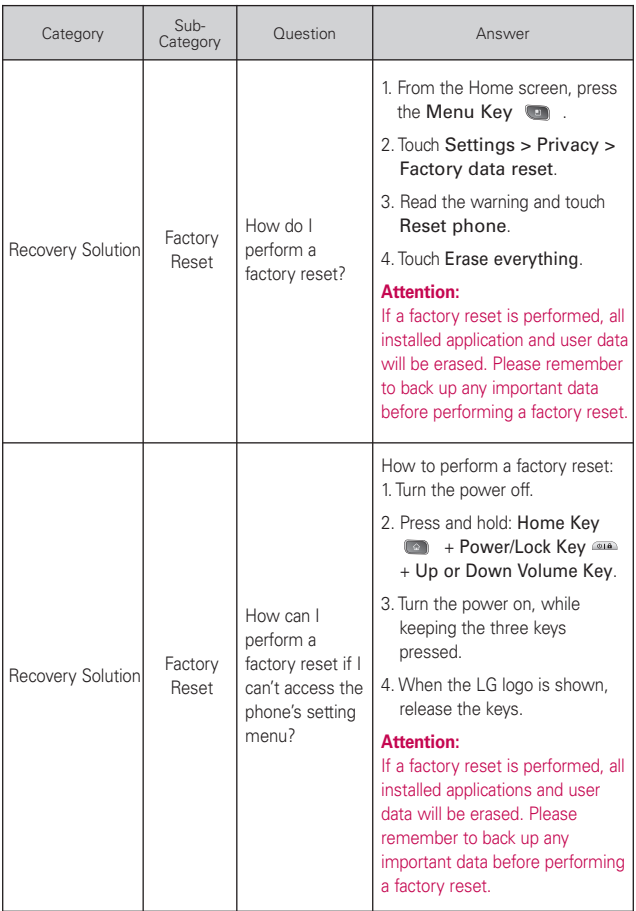

This is a step-by-step guide for frequently asked questions. If you run into a problem or are having trouble with a feature, take a look at this section before you contact the Customer Information Center. Thank you.

# **Contacts**

### **How can I add contacts if I don't have a microSD card inserted nor Google account?**

- 1. From the Home screen, touch Contacts
- 2. Press the Menu Key  $\Box$  and touch New contact  $\Box$ .
- 3. Enter the contact's name.
- 4. Touch a category of contact information, such as Phone or Email, to enter any relevant information about your contact.
- 5. Touch a category's plus button to  $\bigoplus$  add more than one entry for that category. For example, in the Phone category, add a work number and a home number. Touch the label button to the left of the entry field to open a drop-down menu of preset labels. For example, Mobile and Work for a phone number. You can also touch Custom in drop-down menu to create your own label.
- 6. Touch the Picture Frame icon  $\mathbf{r}_0$  to select a picture to display next to the name in your list of contacts and in other applications.
- 7. When you're finished, touch Done .

### **Can I import contacts to my Optimus U?**

Yes. If you have .vcf files stored on a microSD card, you can import those to your phone.

- 1. From the Home screen, touch Contacts  $\blacksquare$ .
- 2. Press the Menu Key  $\blacksquare$ , touch More  $\bigodot$  and touch Import/Export .
- 3. Touch Import from SD card.
- 4. If you have more than one account on your phone, touch the account into which you want to import the contacts.
- 5. Touch the contact(s) you wish to import and touch Done. Then touch OK.

### **I have a Google account and have a Contacts List for my Gmail account. How can I sync the list with my phone?**

- 1. From the Home screen, touch Contacts
- 2. Press the Menu Key (a), touch Accounts.

### OR

- 1. From the Home screen, press the Menu Key **and touch** Settings.
- 2. Touch Accounts & sync.
- 3. Touch Add account and touch Google to add a Google account.
- 4. Read the instruction and touch Next.
- 5. Touch Sign in.
- 6. Enter your Username and Password and touch Sign in.
- 7. After setting up the Google account, checkmark Sync Contacts and touch Finish. During sync  $\odot$ , is shown.

**NOTA**To sync contacts with other applications, please follow that application's instructions.

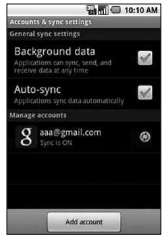

### **I added contacts to the Contacts list, but they're not displayed. Why?**

- 1. From the Home screen, touch Contacts  $\blacksquare$ .
- 2. Press the Menu Key  $\Box$  and touch Display options  $\Box$ .
- 3. Check whether Only contacts with phones is selected. (When selected, a Green checkmark will appear.) If Only contacts with phones is checked, the phone only displays contacts that have phone numbers.Please uncheck the option.
- 4. For the contacts synchronized with your Google account, you need to add a checkmark to All Other Contacts.
	- **NOTA** Contacts information which have the same name are joined automatically in the Contacts list.When you add an account or add contacts in other ways, such as by exchanging emails, the Contacts application attempts to avoid duplication by joining contact information automatically.

### **How can I separate the grouped contacts?**

- 1. From the Home screen, touch Contacts  $\blacksquare$ .
- 2. Locate the contact and touch and hold the contact. The context menu will open.
- 3. Touch Edit contact. If multiple contacts are joined under the same name, you can see each contact info while scrolling the screen.
- 4. To separate them, press the **Menu Key** and touch Separate .
- 5. To confirm the selection, touch OK.

### **How can I sync contacts?**

- 1. From the Home screen, press the Menu Key  $\Box$  and touch Settings.
- 2. Touch Accounts & sync.

OR

- 1. From the Home screen, touch Contacts
- 2. Press the Menu Key **and touch Accounts**.
- 3. Touch Add account and touch an account to add.
- 4. Follow the on-screen steps displayed, depending on the type of account.

**NOTA** Each account has different sync timing.

Google Accounts allow you to select (with checkmarks) whether or not you want automatic synchronization. You can also press the Menu Key and touch Sync now to manually synchronize data.

### **How can I check that my data is synchronizing?**

- 1. From the Home screen, press the Menu Key  $\Box$  and touch Settings.
- 2. Touch Accounts & sync.

OR

- 1. From the Home screen, touch Contacts  $\blacksquare$ .
- 2. Press the Menu Key and touch Accounts.
- 3. Under Manage accounts, **a** is shown.

# <span id="page-134-0"></span>**Email Information**

### **File types supported by the Email application**

- Image: JPG/JPEG, BMP, PNG, GIF, WBMP
- Audio: mp3, wma, 3gp, wav, amr, ogg, midi(mid), imy, aac, m4a
- Video: mp4, wmv, asf, 3gp, 3g2, m4v, avi, divx
- Document: MS office 2003, 2007(doc, xls, ppt, docx, xlsx, pptx), pdf, txt, rtf, zip

# **Other Email-Related Issues**

### **Why can't I can't connect to the Mail Serve?**

If you are unable to connect to the Mail server but other applications are still able to access the data network, you will need to contact the Email server manager.

## **Why won't the phone open a file that is supposed to be supported by the phone?**

If you are unable to open an image, video, audio, or other attached file, it is possible that the file was saved with the wrong file extension.

### <sup>136</sup> **FAQ(Updated)**

### <span id="page-135-0"></span>**Why do Exchange emails only go back a few days?**

Exchange accounts set up on your phone will only synchronize for a specific number of days. Check your settings, the options available are: One day, Three days, One week, Two weeks, and One month.

### **Why do I get a Connection Error message with my Hotmail account?**

When the email application is set to check for new email less than every 15 minutes, this has been known to occur.

### **Supported Email Features**

The chart below details which Email account types (EAS, IMAP4, and POP3) support which features.

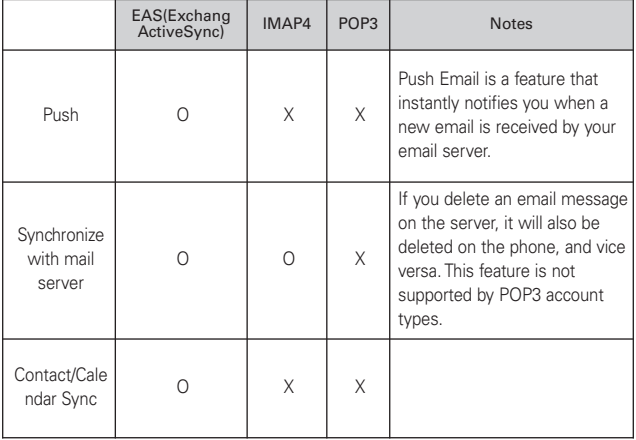

# **How do I sync Facebook/Twitter for LG with the phone?**

- 1. From the Home screen, press the Menu Key  $\Box$  and touch Settings > Accounts & sync.
- 2. Touch Add Account.

<span id="page-136-0"></span>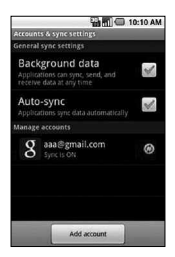

3. Touch Facebook for LG or Twitter for LG.

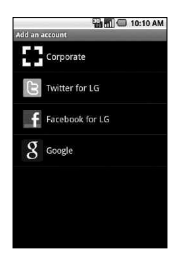

4. Enter your Email address and Password, then touch Log in.

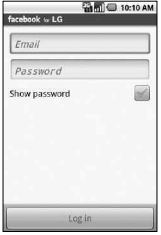

5. If you want to import your Facebook or Twitter contacts now, touch Select Friends, otherwise touch Skip. Then select the type of synchronization you want to use.

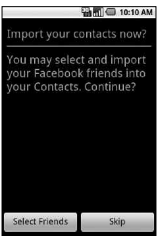

6. If necessary, select your friends/followings to import into Contacts, then touch To Contacts.

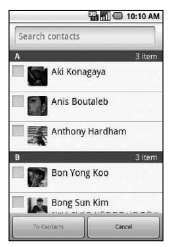

### 1. WHAT THIS WARRANTY COVERS:

LG offers you a limited warranty that the enclosed subscriber unit and its enclosed accessories will be free from defects in material and workmanship, according to the following terms and conditions:

- (1) The limited warranty for the product extends for TWELVE (12) MONTHS beginning on the date of purchase of the product with valid proof of purchase, or absent valid proof of purchase, FIFTEEN (15) MONTHS from date of manufacture as determined by the unit's manufacture date code.
- (2) The limited warranty extends only to the original purchaser of the product and is not assignable or transferable to any subsequent purchaser/end user.
- (3) This warranty is good only to the original purchaser of the product during the warranty period as long as it is in the U.S., including Alaska, Hawaii, U.S. Territories and Canada.
- (4) The external housing and cosmetic parts shall be free of defects at the time of shipment and, therefore, shall not be covered under these limited warranty terms.
- (5) Upon request from LG, the consumer must provide information to reasonably prove the date of purchase.
- (6) The customer shall bear the cost of shipping the product to the Customer Service Department of LG. LG shall bear the cost of shipping the product back to the consumer after the completion of service under this limited warranty.

### 2. WHAT THIS WARRANTY DOES NOT COVER:

- (1) Defects or damages resulting from use of the product in other than its normal and customary manner.
- (2) Defects or damages from abnormal use, abnormal conditions, improper storage, exposure to moisture or dampness, unauthorized modifications, unauthorized connections, unauthorized repair, misuse, neglect, abuse, accident, alteration,

# <sup>140</sup> **LIMITED WARRANTY STATEMENT**

improper installation, or other acts which are not the fault of LG, including damage caused by shipping, blown fuses, spills of food or liquid.

- (3) Breakage or damage to antennas unless caused directly by defects in material or workmanship.
- (4) That the Customer Service Department at LG was not notified by consumer of the alleged defect or malfunction of the product during the applicable limited warranty period.
- (5) Products which have had the serial number removed or made illegible.
- (6) This limited warranty is in lieu of all other warranties, express or implied either in fact or by operations of law, statutory or otherwise, including, but not limited to any implied warranty of marketability or fitness for a particular use.
- (7) Damage resulting from use of non LG approved accessories.
- (8) All plastic surfaces and all other externally exposed parts that are scratched or damaged due to normal customer use.
- (9) Products operated outside published maximum ratings.
- (10) Products used or obtained in a rental program.
- (11) Consumables (such as fuses).

### 3. WHAT LG WILL DO:

LG will, at its sole option, either repair, replace or refund the purchase price of any unit that does not conform to this limited warranty. LG may choose at its option to use functionally equivalent re-conditioned, refurbished or new units or parts or any units. In addition, LG will not re-install or back-up any data, applications or software that you have added to your phone. It is therefore recommended that you back-up any such data or information prior to sending the unit to LG to avoid the permanent loss of such information.

### 4. STATE LAW RIGHTS:

No other express warranty is applicable to this product. THE DURATION OF ANY IMPLIED WARRANTIES, INCLUDING THE IMPLIED WARRANTY OF MARKETABILITY, IS LIMITED TO THE DURATION OF THE EXPRESS WARRANTY HEREIN. LG SHALL NOT BE LIABLE FOR THE LOSS OF THE USE OF THE PRODUCT, INCONVENIENCE, LOSS OR ANY OTHER DAMAGES, DIRECT OR CONSEQUENTIAL, ARISING OUT OF THE USE OF, OR INABILITY TO USE, THIS PRODUCT OR FOR ANY BREACH OF ANY EXPRESS OR IMPLIED WARRANTY, INCLUDING THE IMPLIED WARRANTY OF MARKETABILITY APPLICABLE TO THIS PRODUCT.

Some states do not allow the exclusive limitation of incidental or consequential damages or limitations on how long an implied warranty lasts; so these limitations or exclusions may not apply to you. This warranty gives you specific legal rights and you may also have other rights which vary from state to state.

### 5. HOW TO GET WARRANTY SERVICE:

If you experience any problems with either the Bluetooth headset or the mobile handset, in each case as may be covered by this limited warranty, you need only return the affected device. For example, if a problem exists with the Bluetooth headset, please DO NOT return your mobile handset with the headset. Likewise, if a problem exists with the mobile handset, please DO NOT return the Bluetooth Headset with the handset.

To obtain warranty service, please call or fax to the following telephone numbers from anywhere in the continental United States:

### Tel. 1-800-793-8896 or Fax. 1-800-448-4026

Or visit http://us.lgservice.com. Correspondence may also be mailed to:

LG Electronics Service- Mobile Handsets, P.O. Box 240007, Huntsville, AL 35824

# <sup>142</sup> **LIMITED WARRANTY STATEMENT**

# DO NOT RETURN YOUR PRODUCT TO THE ABOVE ADDRESS.

Please call or write for the location of the LG authorized service center nearest you and for the procedures for obtaining warranty claims.

### **1**

10 Driver Safety Tips [113](#page-112-0)

#### **A**

Adding and Editing Email Accounts [55](#page-54-0) Airplane mode (to disable wireless communication) [34](#page-33-0) Android MarketTM [79](#page-78-0) Answering or Rejecting Calls [35](#page-34-0)

#### **B**

Browse web pages [41](#page-40-0)

#### **C**

Calculator [88](#page-87-0) Calendar [86](#page-85-0) Call a contact by voice dialling [73](#page-72-0) Call log [72](#page-71-0) Calling Your Contacts [37](#page-36-0) Camera [74](#page-73-0) Caution: Avoid potential hearing loss. [106](#page-105-0) Changing Gmail Settings [65](#page-64-0) Charging the Phone [5](#page-4-0) Charging with USB [6](#page-5-0) Chatting with Friends [70](#page-69-0) City ID [85](#page-84-0) Clock [89](#page-88-0) Composing and Sending a Message [60](#page-59-0) Connecting Quickly With Your Contacts [27](#page-26-0) Connecting to Bluetooth Devices [30](#page-29-0) Connecting to Mobile Networks [28](#page-27-0)

Connecting to Networks and Devices [29](#page-28-0) Connecting to Virtual Private Networks [30](#page-29-0) Connecting to Wi-Fi Networks [29](#page-28-0) Consumer Information on SAR [114](#page-113-0) Contacts [47](#page-46-0), [72](#page-71-0) Create a new document [90](#page-89-0) Creating a Google Account [9](#page-8-0) Customizing the Home Screen [26](#page-25-0)

### **E**

Email [50](#page-49-0) Email Information [135](#page-134-0) Entering text by speaking [18](#page-17-0) Excuse Message [67](#page-66-0)

#### **F**

Facebook for LG [57](#page-56-0) FAQ [120](#page-119-0) Favorites [72](#page-71-0) FCC Hearing-Aid Compatibility (HAC) Regulations for Wireless Devices [116](#page-115-0) FDA Consumer Update [107](#page-106-0) File types supported by the Email application [135](#page-134-0) Finding Your Friends with Google LatitudeTM [45](#page-44-0) Front View [2](#page-1-0)

#### **G**

Gallery [76](#page-75-0) Getting Directions [44](#page-43-0) Getting to Know the Home Screen [13](#page-12-0) Getting to know the viewfinder [74,](#page-73-0) [75](#page-74-0) Google Maps™ [42](#page-41-0) Google Search [40](#page-39-0) Google Talk [69](#page-68-0)

#### **H**

Help [91](#page-90-0) Home screen [71](#page-70-0) Home Selector [91](#page-90-0) How do I sync Facebook/Twitter for LG with the phone? [137](#page-136-0) How to change settings [7](#page-6-0) **I**

Inserting a microSD card [4](#page-3-0) Installing the Battery and microSD Card [4](#page-3-0) Internet [40](#page-39-0)

### **L**

Labeling a Conversation [63](#page-62-0) Latitude [45](#page-44-0) Listening to Your Voicemail [39](#page-38-0) Locking the Screen [24](#page-23-0)

#### **M**

Managing Multiple Calls [38](#page-37-0) Messaging [66](#page-65-0) Music [80](#page-79-0) My Contacts Backup [50](#page-49-0)

#### **N**

Notification icons [12](#page-11-0) Notifications [22](#page-21-0)

### <sup>144</sup> **Index**

#### **O**

Opening Android Market and Finding Applications [79](#page-78-0) Opening Email and the Accounts Screen [50](#page-49-0) Opening Gallery and Viewing Your Albums [76](#page-75-0) Opening Gmail and Your Inbox [58](#page-57-0) Opening Messaging [66](#page-65-0) Opening Music and Working with Your Library [80](#page-79-0) Opening YouTube and Watching Videos [83](#page-82-0) Optimizing Battery Life [6](#page-5-0) Other Email-Related Issues [135](#page-134-0)

#### **P**

Phone [72](#page-71-0) Phone Overview [2](#page-1-0) Phone's Status Icons [11](#page-10-0) Places [46](#page-45-0) Placing and Ending Calls  $34$ Placing and Receiving Calls  $34$ Play a voice memo [84](#page-83-0)

#### **R**

Reading Your Messages [59](#page-58-0) Rear View [3](#page-2-0) Record a voice memo [84](#page-83-0) Replying to or Forwarding a Message [61](#page-60-0) RSS Reader [46](#page-45-0)

#### **S**

Safety [101](#page-100-0) Safety Information [103](#page-102-0) Searching For Locations and Places [43](#page-42-0) Searching for Messages [65](#page-64-0) Shooting a quick video [76](#page-75-0) Signing in and Opening your Friends List [69](#page-68-0) Signing into Your Google Account [10](#page-9-0) Specifications [118](#page-117-0) Starring a Message [64](#page-63-0) Status icons [11](#page-10-0) Supported Email Features [136](#page-135-0) Swype Tips [16](#page-15-0) Synchronizing and displaying calendars [87](#page-86-0)

#### **T**

Text Input Methods [15](#page-14-0) The Basics [3](#page-2-0) ThinkFree Office [90](#page-89-0) TIA Safety Information [101](#page-100-0) Tips to extend the life of your battery [6](#page-5-0) To add a VPN [30](#page-29-0) To add an email account [55](#page-54-0) To add an entry's number to your Contacts [37](#page-36-0) To answer a call [35](#page-34-0) To call a contact [37](#page-36-0) To call a favorite contact [38](#page-37-0) To change an account's settings [56](#page-55-0) To change which groups are displayed [49](#page-48-0)

- To chat with a friend [70](#page-69-0)
- To check the battery charge level [7](#page-6-0)
- To clear the Call log [37](#page-36-0)
- To communicate with a contact [48](#page-47-0)
- To compose and send a message [61](#page-60-0)
- To connect by using Quick Contact for AndroidTM [48](#page-47-0)
- To control playback [81](#page-80-0)
- To control playback volume [81](#page-80-0)
- To create and send a multimedia message [68](#page-67-0)
- To decline a call and divert it to voicemail [35](#page-34-0)
- To delete a message thread from the Messaging window [66](#page-65-0)
- To delete an email account [56](#page-55-0)
- To disable data when roaming [28](#page-27-0)
- To find places [46](#page-45-0)
- To get an address and additional information for a location [42](#page-41-0)
- To get directions [44](#page-43-0)
- To get help with Android Market [79](#page-78-0)
- To install a secure certificate from the microSD card [31](#page-30-0)
- To join contacts [49](#page-48-0)
To label a batch of conversations at once [63](#page-62-0) To listen to your Voicemail [39](#page-38-0) To monitor and control what uses the battery [7](#page-6-0) To open and use the Calculator [88](#page-87-0) To open Android Market application [79](#page-78-0) To open Gallery and view your albums [76](#page-75-0) To open Google Maps and view your location [42](#page-41-0) To open Google Talk and sign in [69](#page-68-0) To open Messaging [66](#page-65-0) To open Music and view your music library [80](#page-79-0) To open the Call log [36](#page-35-0) To open the Clock application [89](#page-88-0) To open the Email application [50](#page-49-0) To open the Gmail application [58](#page-57-0) To open the YouTube application [83](#page-82-0) To open your Contacts application [47](#page-46-0) To open your Inbox when Gmail is running [58](#page-57-0) To place a call by speaking [38](#page-37-0) To read a message [60](#page-59-0) To reply to or forward a message [62](#page-61-0)

To reread a message [60](#page-59-0) To search for a location [43](#page-42-0) To search for locations along your route [44](#page-43-0) To send a text message [67](#page-66-0) To set up a conference call [38](#page-37-0) To set whether contacts without phone numbers are displayed [48](#page-47-0) To set whether you sign into Google Talk automatically [71](#page-70-0) To star a message [64](#page-63-0) To switch accounts [59](#page-58-0) To take other actions on a Call log entry [37](#page-36-0) To turn Bluetooth on or off [30](#page-29-0) To turn the phone sounds off [9](#page-8-0) To turn Wi-Fi on and connect to a Wi-Fi network [29](#page-28-0) To unlock the phone [8](#page-7-0) To unstar a message [64](#page-63-0) To use a song as a ringtone [81](#page-80-0) To view and browse pictures [77](#page-76-0) To view details about a contact [47](#page-46-0) To view details about a message [69](#page-68-0) To view map, satellite, or traffic layers [43](#page-42-0) To view turn-by-turn directions in a list [44](#page-43-0)

YouTube videos [83](#page-82-0) Tone Room Deluxe [82](#page-81-0) Tool [86](#page-85-0) Touchscreen [14](#page-13-0) Turning the phone off [8](#page-7-0) Turning the phone on [8](#page-7-0) Turning the Phone On and Off [8](#page-7-0) Twitter for LG [71](#page-70-0) **U** Updating your status [72](#page-71-0) Using Car Home [91](#page-90-0) Using RSS reader [46](#page-45-0) Using the Android keyboard [16](#page-15-0) Using the Facebook application [57](#page-56-0) Using Your Contacts [47](#page-46-0) **V** Video Camera [75](#page-74-0)

To watch and interact with

Video Player [82](#page-81-0) View and edit a document on your device [90](#page-89-0) Viewing Conversations by Label [64](#page-63-0) Viewing event details [87](#page-86-0) Viewing the Date, Time, and Other Information [89](#page-88-0) Viewing your saved photos [74](#page-73-0) Voice Dialer [38](#page-37-0) Voice Recorder [84](#page-83-0) Voice Search [73](#page-72-0) **W**

Web [42](#page-41-0)

Why can't I can't connect to the Mail Serve? [135](#page-134-0) Why do Exchange emails only go back a few days? [136](#page-135-0) Why do I get a Connection Error message with my Hotmail account? [136](#page-135-0) Why won't the phone open a file that is supposed to be supported by the phone? [135](#page-134-0) Working in Day view [87](#page-86-0) Working in Month view [87](#page-86-0) Working in Week view [87](#page-86-0) Working with Conversations in Batches [62](#page-61-0) Working With Secure Certificates [31](#page-30-0) Working with the Call Log [36](#page-35-0) Working with Videos [78](#page-77-0)

## **Y**

Your Google Account [9](#page-8-0) Your Navigator Deluxe [45](#page-44-0) YouTubeTM [83](#page-82-0)

## **MEMO**

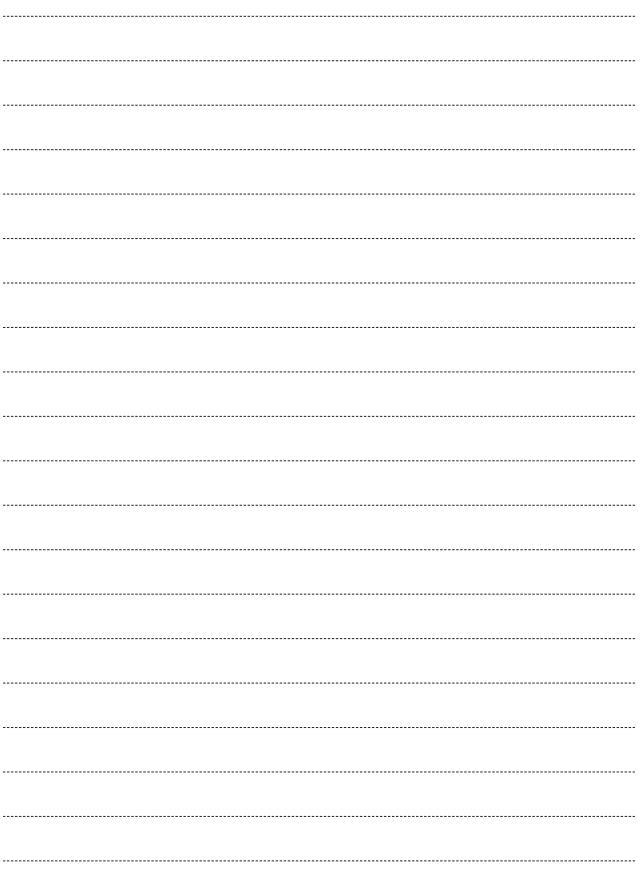

## **MEMO**

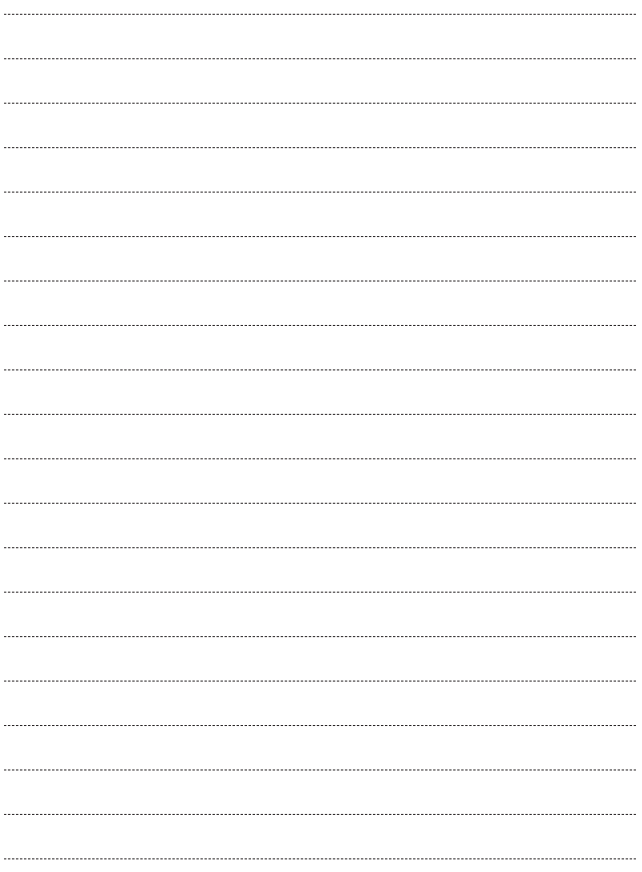